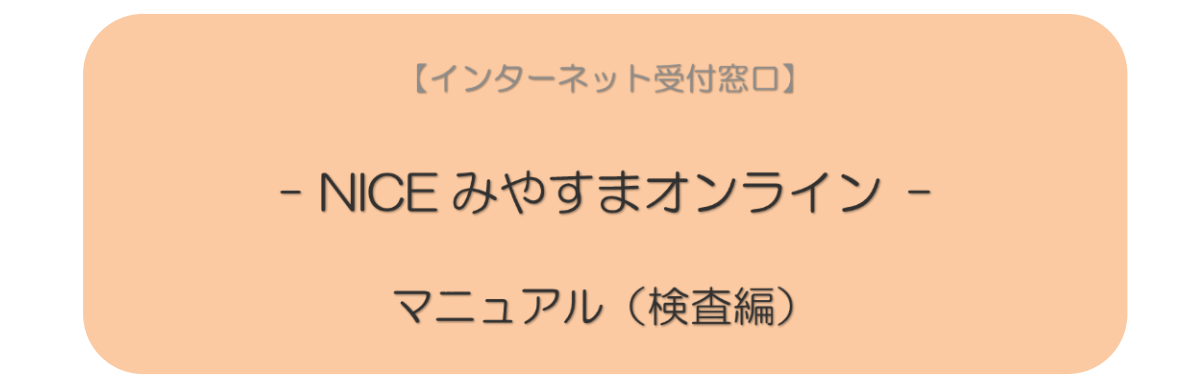

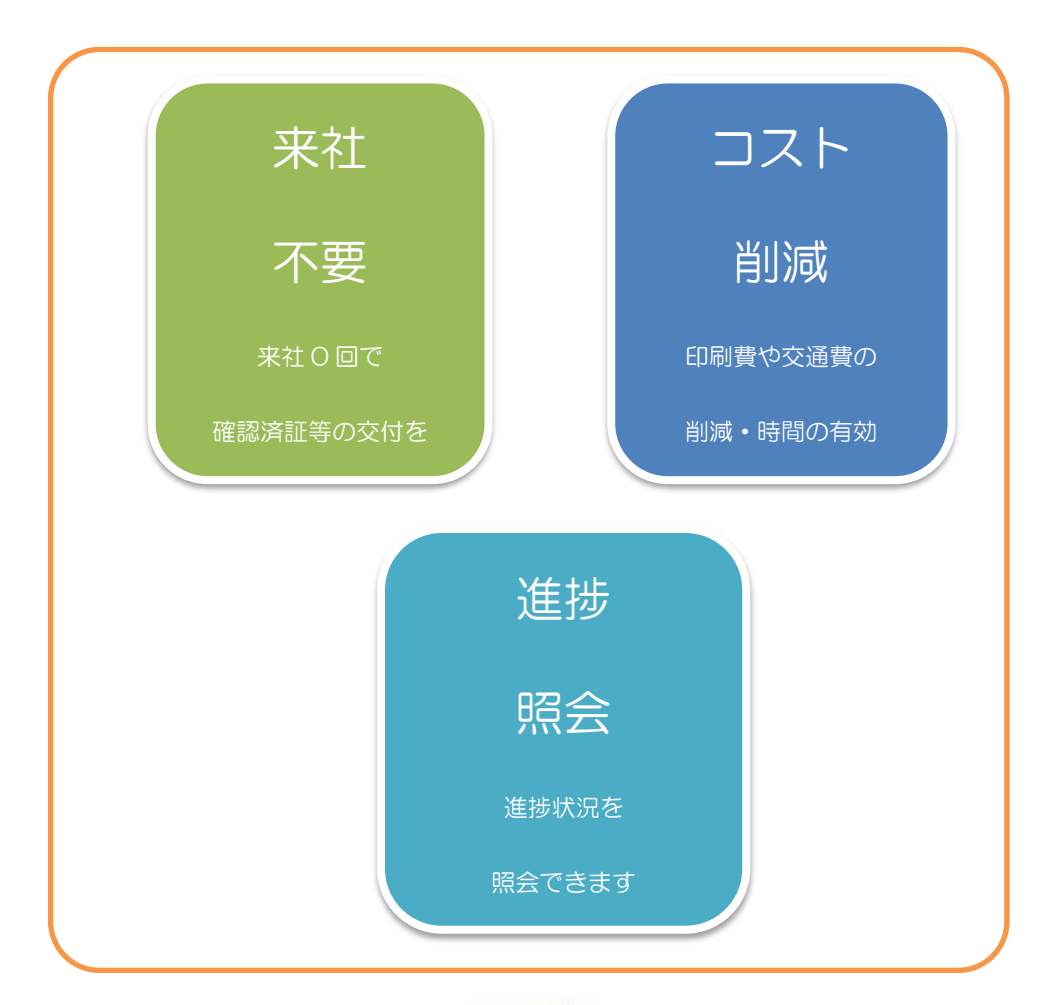

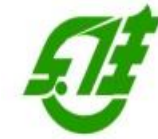

(一財)宮城県建築住宅センター

TEL:022-262-1541 FAX:022-213-2789

2023/1/26 編集版

目 次

- 利用フロー 電子申請:検査予約、事前相談(相談)から本申請、合格証・検査済証の受領までの流れ P.1
- 1. 中間検査申請の手順

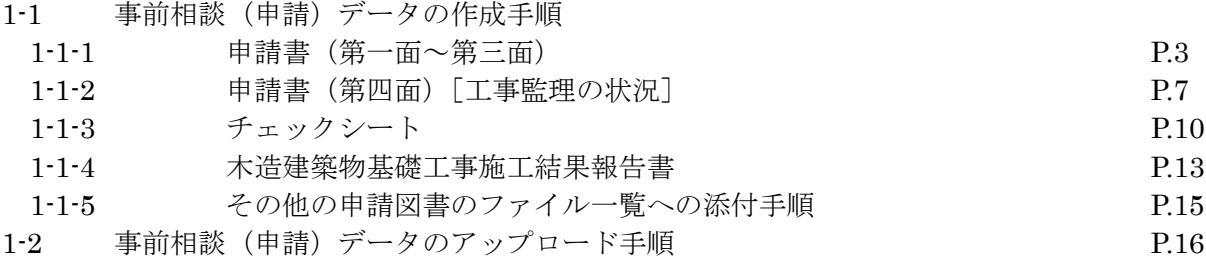

2. 完了検査申請の手順

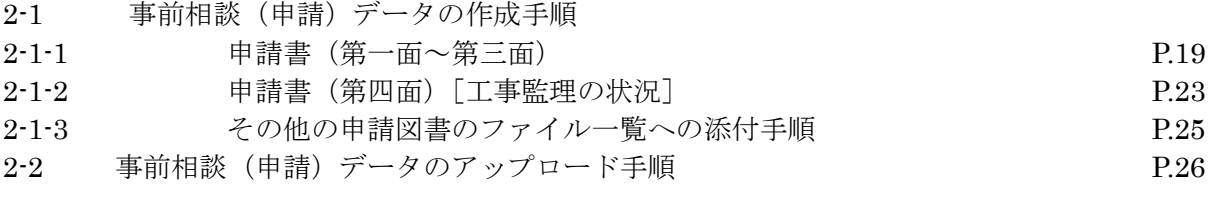

3. 中間検査に必要な書類 P.29

4. 完了検査に必要な書類 P.29

# **ー NICE みやすまオンライン ー 利用フロー (中間・完了検査)**

電子申請 検査予約、事前相談(申請)から本申請、合格証・検査済証の受領までの流れ

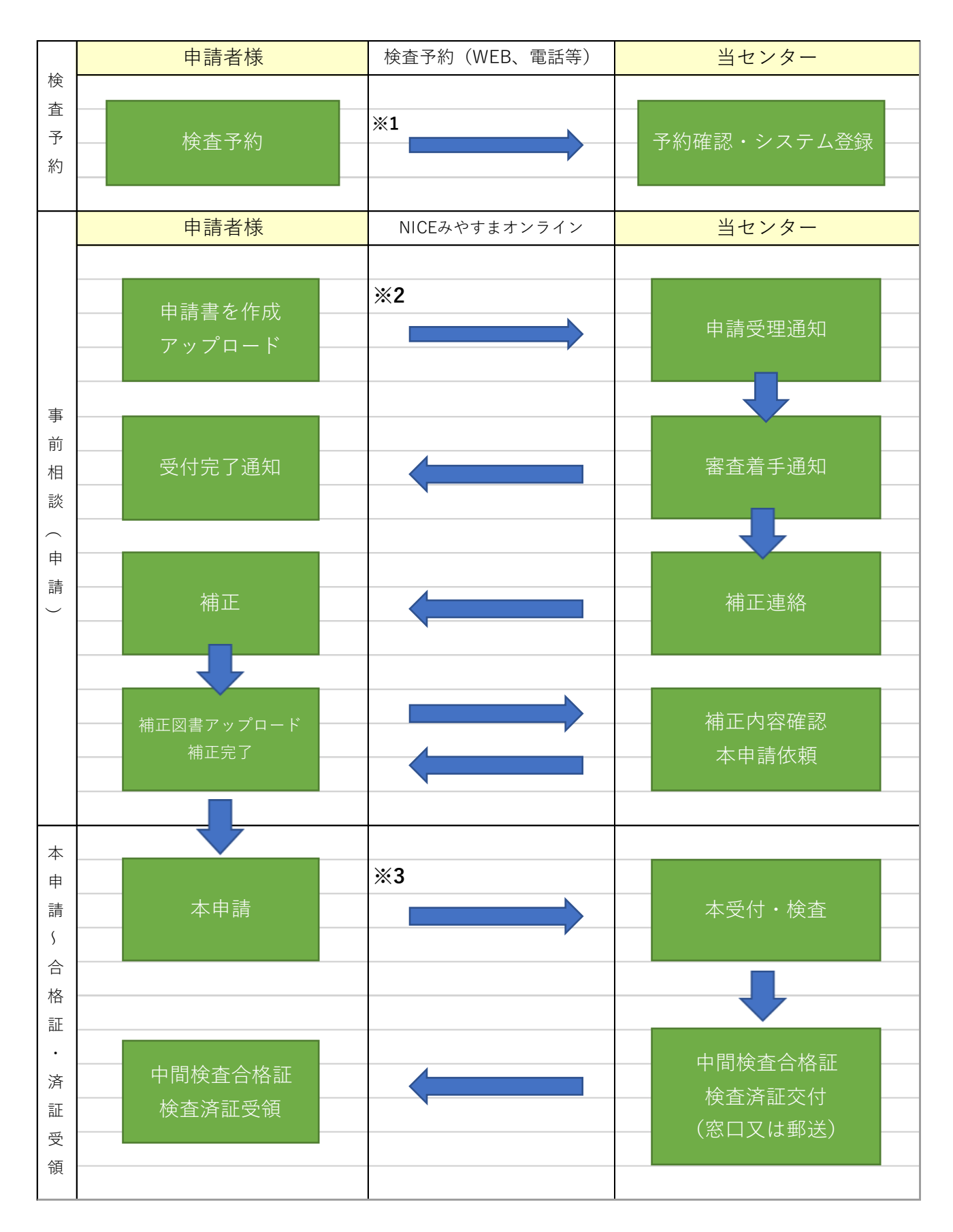

- ※1 事前相談(アップロード)する前に、検査予約をお願いします。
	- 電話予約、FAX 等による予約のほか、ホームページからオンラインによる予約(図1)も可能です。 概ね検査の一週間前を目安にご予約いただくと予約がスムーズに取れますので、余裕をもってご予約く ださい。(混雑状況によっては、希望に添えない場合があります。) 詳しく[はWEB検査予約の操作マニュアルを](https://www.mkj.or.jp/wp/wp-content/uploads/2023/01/ef08e414e5ec2c93653d100982d40f55.pdf)ご覧ください。

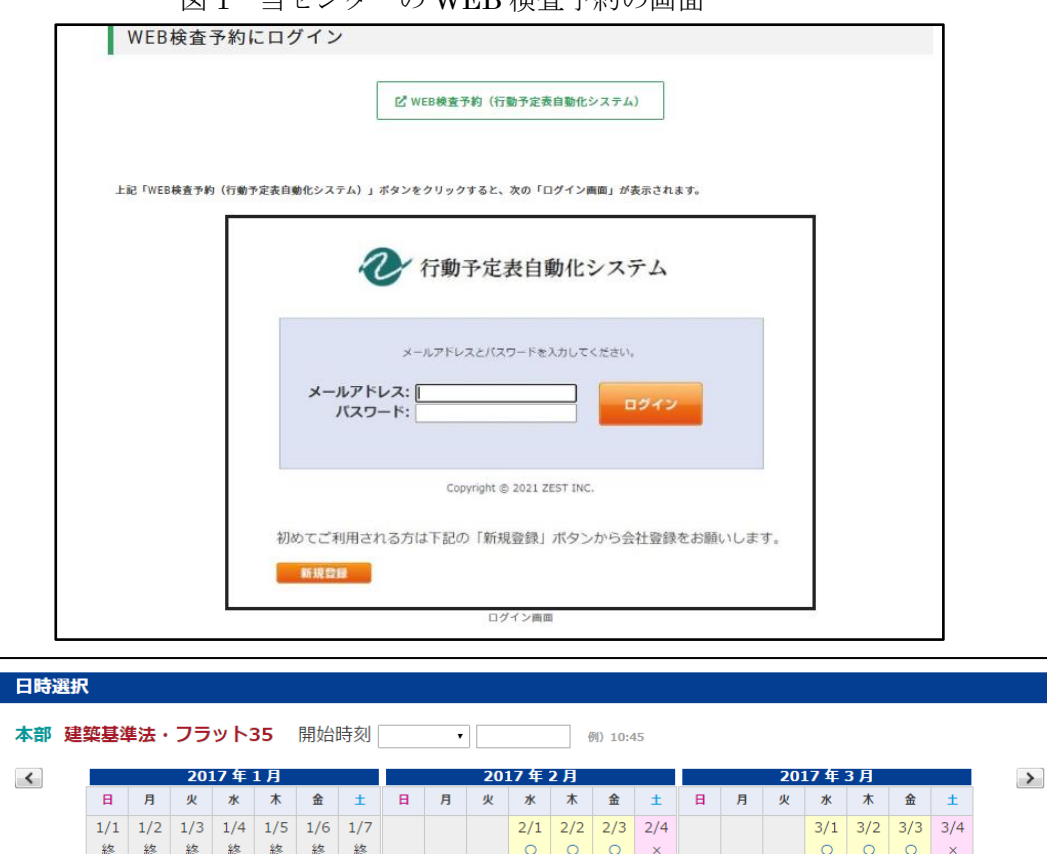

1/8 1/9 1/10 1/11 1/12 1/13 1/14 2/5 2/6 2/7 2/8 2/9 2/10 2/11 3/5 3/6 3/7 3/8 3/9 3/10 3/11

1/15 1/16 1/17 1/18 1/19 1/20 1/21 2/12 2/13 2/14 2/15 2/16 2/17 2/18 3/12 3/13 3/14 3/15 3/16 3/17 3/18

 $\circ$  $\circ$  $\circ$  $\circ$  $\circ$ 

 $\circ$  $\circ$  $\circ$  $\circ$ 

 $\mathbf{x}$ 

図 1 当センターの WEB 検査予約の画面

1/22 1/23 1/24 1/25 1/26 1/27 1/28 2/19 2/20 2/21 2/22 2/23 2/24 2/25 3/19 3/20 3/21 3/22 3/23 3/24 3/25 0 0 0 0 x  $\circ$  $\circ$  $\Omega$  $\Omega$  $\overline{\circ}$  $1/29$   $1/30$   $1/31$  $2/26$   $2/27$   $2/28$ 3/26 3/27 3/28 3/29 3/30 3/31  $x \circ Q$  $x \circ Q$ キャンセル

 $\circ$  $\circ$  $\circ$  $\circ$  $\circ$ 

 $\circ$  $\circ$  $\circ$  $\circ$  $\circ$ 

Q 《WEB 検査予約の注意点》Q

終 终

### 〇:予約可能 △:要確認 ×:予約不可

終終

 $\circ$ 

 $\circ$  $\circ$  $\sim$ 

 $\mathbf{x}$ 

(△・×:検査場所・検査内容により受付可能な場合がありますので、電話でお問い合わせください。)

- ※2 検査予約後、検査日の 3 営業日前までに申請(アップロード)の手続きの開始をお願いします。 検査申請書の訂正や不足書類の追加などの連絡及びそれに対する補正、追加書類の作成・送付などの日 数を勘案し、お客様とやり取りできる日数(正味 3 営業日)が必要となりますので、申請期限の厳守を お願いします。
- ※3 検査前日までに検査手数料のお振込みをお願いします。現金でのお支払いの場合は、契約日(本申請引 受日)までとなります。 お振込みの控え等の送付が後日となる場合は、チャット画面・FAX 等でご相談ください。 (ただし、一括払い覚書締結業者は除きます。)

## 1.中間検査申請の手順

- 1-1 事前相談(申請)データの作成手順
- 1-1-1 申請書(第一面~第三面)
- ① センターホームページの電子申請等をクリックし、NICE WEB 申請を起動します。(図1-1-1)
- ② 物件一覧から該当する物件名を選択し、確認申請時のデータから中間検査申請のデータを作成します。 「申請書作成」プルダウンより「基準法」をクリックします。
- $\boxed{\boxtimes} 1-1-1$

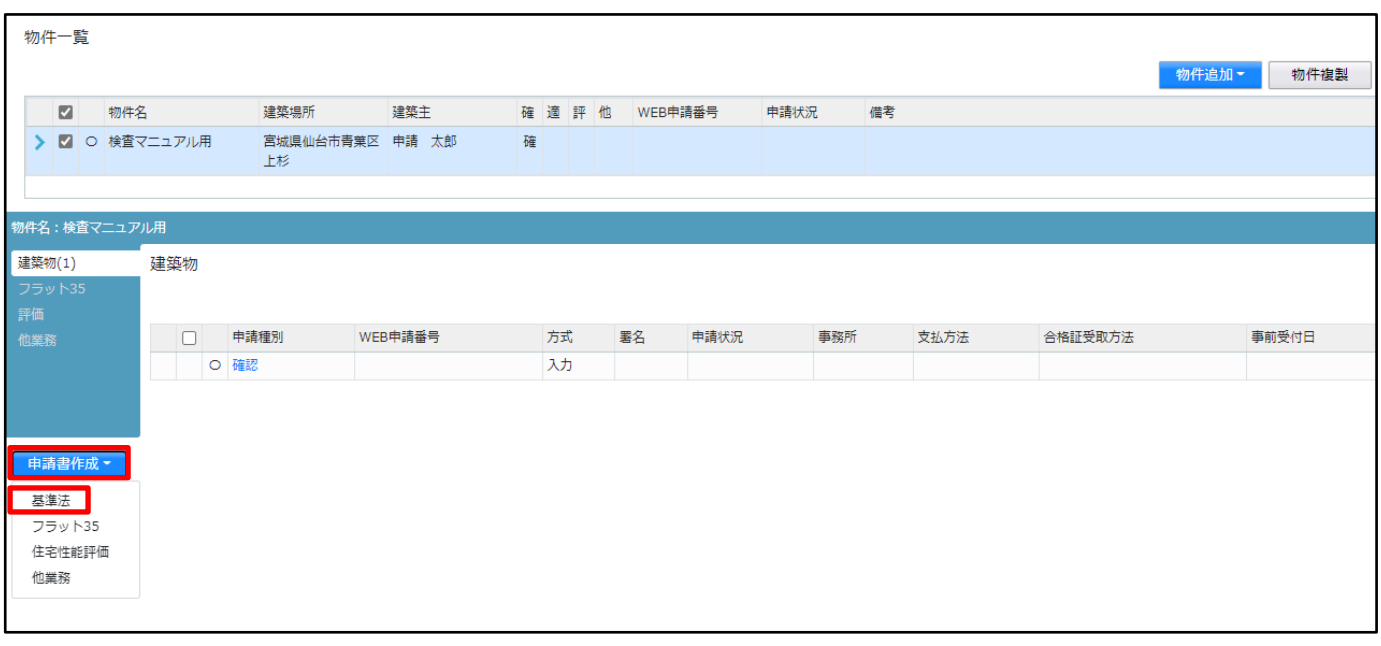

- ③ 物件情報追加画面が表示されます。(図1-1-2) 申請対象を選択し、申請種別の中間のチェックボックスを選択します。 入力完了後、「作成」ボタンをクリックしてください。
- $\boxed{\boxtimes} 1-1-2$

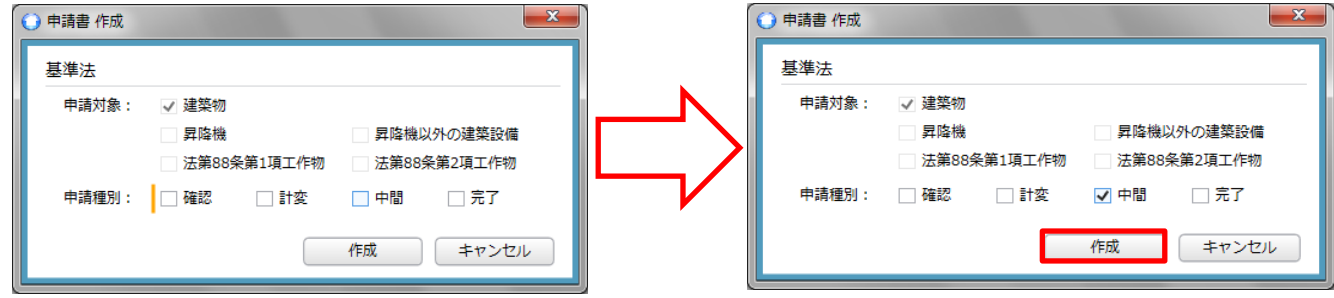

④ 建築物-中間画面が表示されます。(図1-1-3)

第一面から第三面の情報が確認申請のデータからコピーされます。 「編集開始」ボタンをクリックし、第一面から第三面の情報で、中間検査申請で追加となる項目の情報を 入力してください。(例)申請書 (第一面) 申請日、(第三面)【6.】【7.】【8.】等

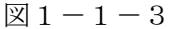

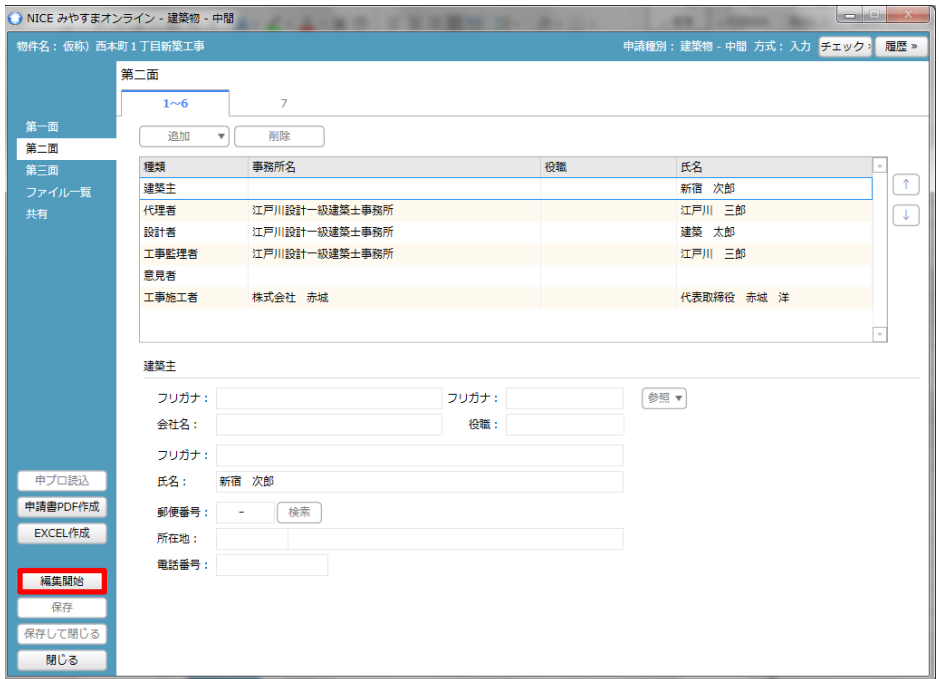

- ※ 申請書(第三面)【9.今回申請以前の中間検査】の欄に、自動的に回数・特定工程が表示されてしまいます ので、チェックを入れて削除してください。(図1-1-4)
- $\boxed{\boxtimes} 1-1-4$

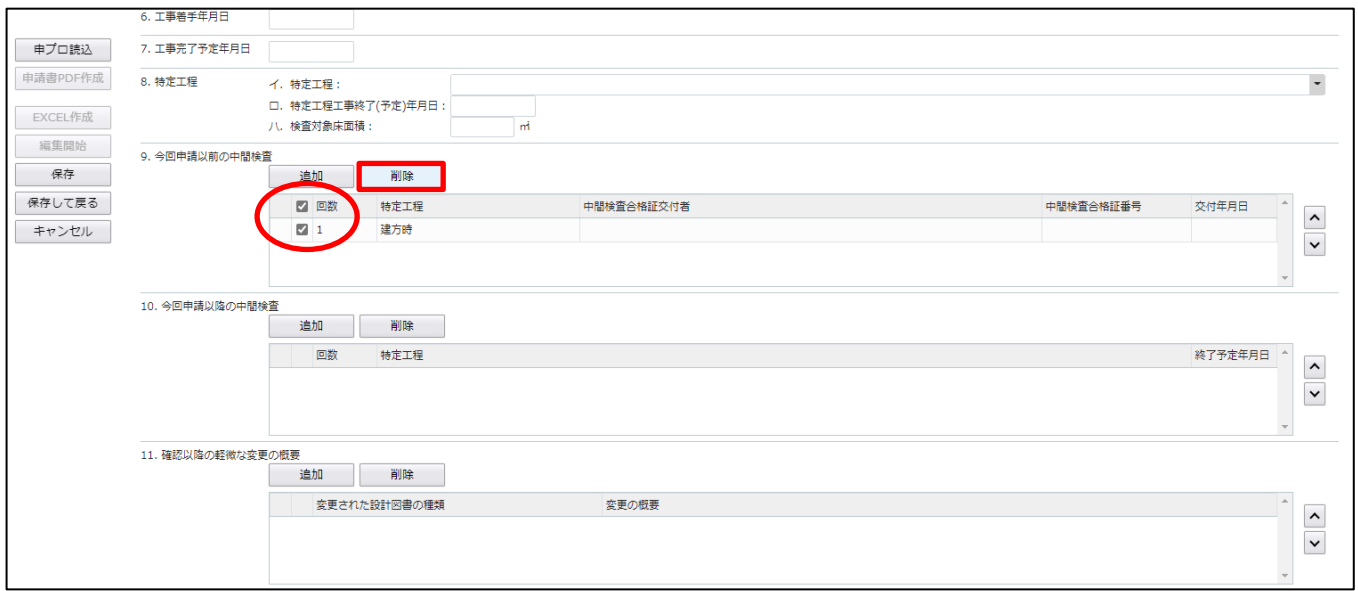

⑤ 全ての情報を入力後、「保存」ボタンをクリックしてください。(図1-1-5)

 $\boxed{\boxtimes} 1-1-5$ 

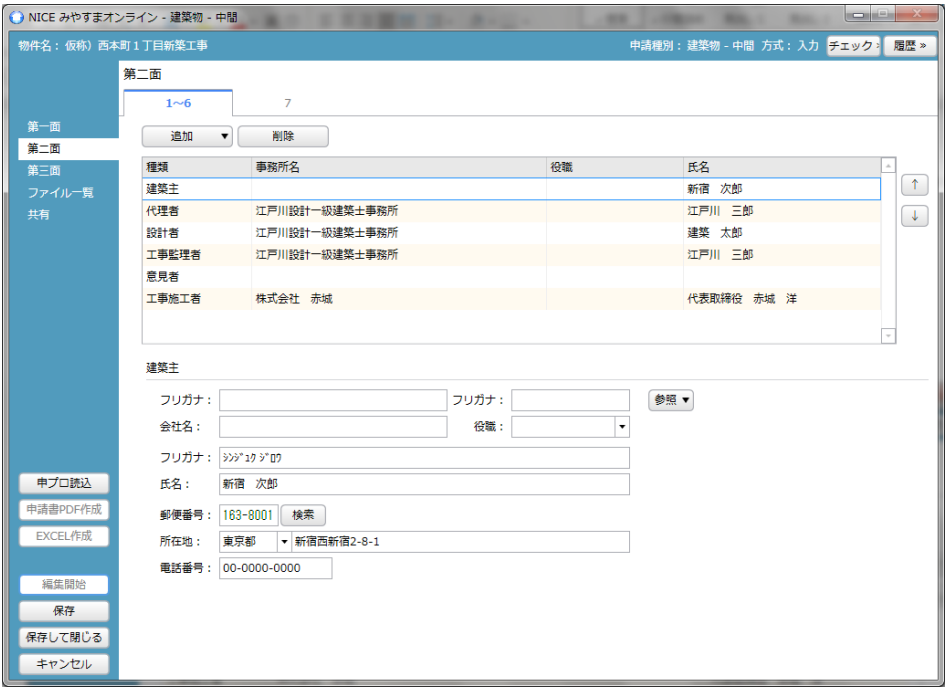

- ⑥ 全ての入力が完了し、保存しましたら「申請書 PDF 作成」ボタンをクリックしてください。  $(\boxtimes 1 - 1 - 6)$
- ※ 「編集開始」ボタンが押されている状態では、「PDF 作成」はご利用できません。 必ず「保存」ボタンをクリックしてから作成してください。
- $\boxed{\boxtimes} 1 1 6$

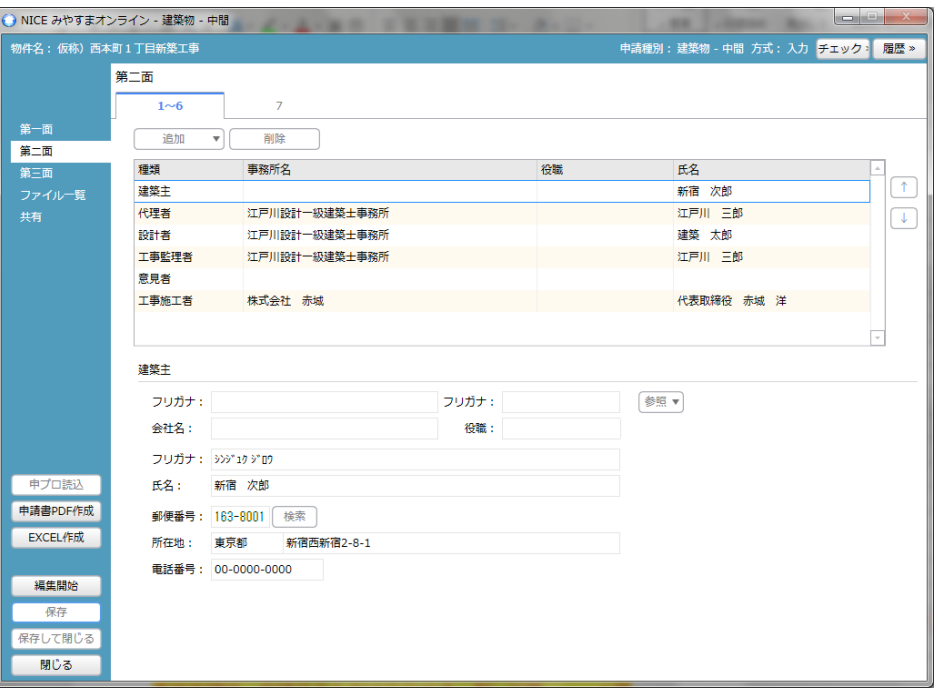

- ⑦ PDF 作成が完了するとファイル一覧の画面が表示されます。(図1-1-7) 申請書(第一面~第三面)の PDF データがファイル一覧に添付されます。
- $\boxed{\boxtimes} 1-1-7$

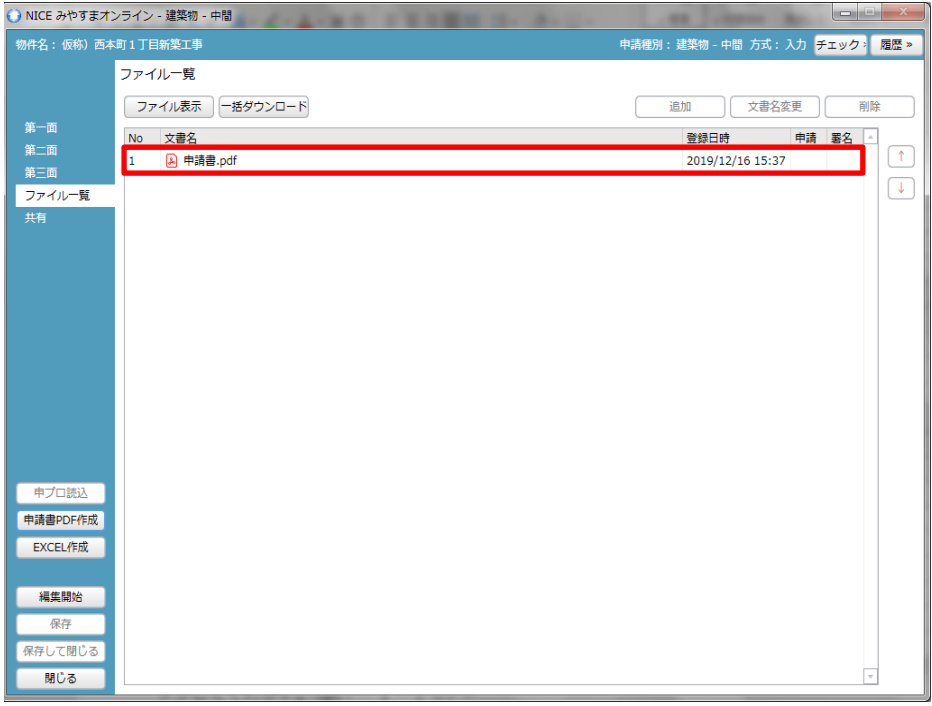

※1 申請に添付する「申請書.pdf」ファイルは、上記④~⑦の手順で作成されたもの以外は用いないでくだ さい。

※2 申請書の補正を行う場合は、④~⑦の手順を改めて行ってください。

※3 申プロの申請データを読み込む場合は、確認申請の際の補正の有無を確認の上、データを出力してくだ さい。

## 1-1-2 申請書(第四面)[工事監理の状況]

- ① 申請書(第四面)を作成します。 「EXCEL 作成」ボタンをクリックしてください。(図1-1-8)
- ※ 「編集開始」ボタンが押されている状態では、「EXCEL」作成はご利用できません。 必ず「保存」ボタンをクリックしてから作成してください。

図 $1-1-8$ ○ NICE みやすまオンライン - 建築物 - 中間<br>- インター - インター - インター - インター - インター - インター - インター - インター - インター - インター - インター - インター - インター - インター - インター - インター **CONSULT** -<br>申請種別 : 建築物 - 中間 方式 : 入力 <mark>チェック <sup>-</sup> 履歴 »</mark> |<br>| 物件名: 仮称) 西本町 1 丁目新築工事 ファイル一覧 ファイル表示 一括ダウンロード | 追加 | 文書名変更 | 削除 第一面<br>第二面 登録日時 No 文書名 申請 署名 4  $\boxed{\uparrow}$ 2019/12/16 15:37 A 申請書.pdf  $\mathbf{1}$  $\sqrt{2}$ ファイル一覧 申プロ読込 中請書PDF作成 **EXCEL作成** 編集開始 保存 開じる

② EXCEL 出力 (作成書類) について表示されます。(図1-1-9)

「▼」をクリックするとプルダウンで出力ファイルの帳票名が表示されます。出力したい帳票を選択して ください。

 $\boxtimes$  1-1-9

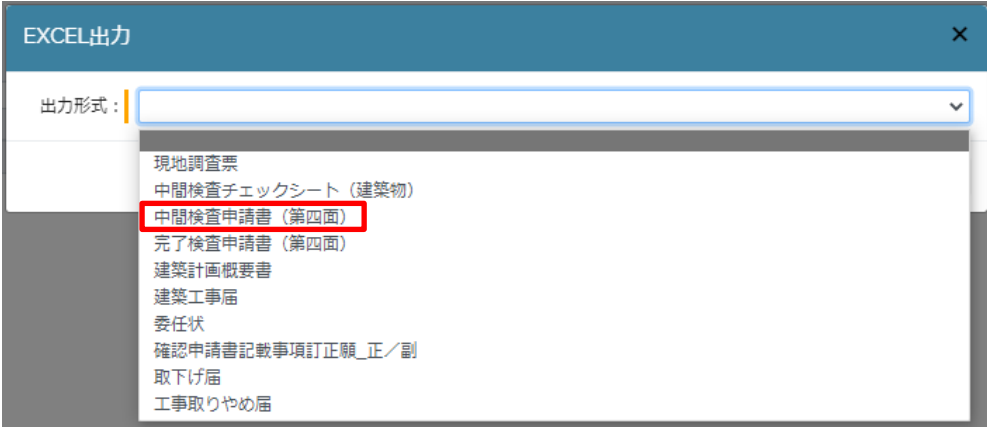

③ 出力ファイルを確認し、「出力」ボタンをクリックしてください。(図1-1-10)

 $\boxed{\boxtimes} 1-1-1 \ 0$ 

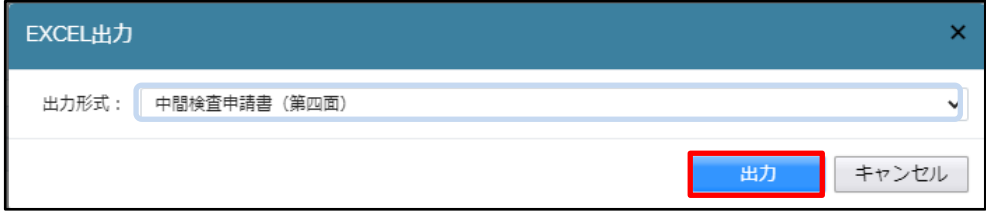

④ EXCEL が起動し(図1-1-11)、ダウンロードしていただくと、選択した帳票が表示されます。  $(\boxtimes 1 - 1 - 12)$ 

 $\boxed{\boxtimes 1-1-11}$ 

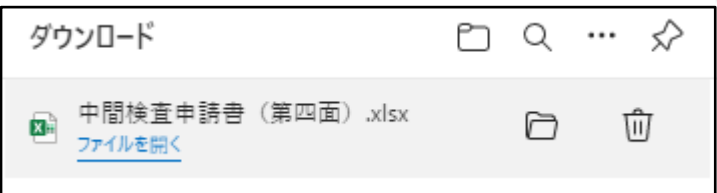

※ 「ポップアップがブロックされました」とエラー表示が出る場合は、使用されているブラウザの設定の変 更が必要となります。ブロック解除の方法については、担当者までお問合せください。

## $\boxed{\boxtimes} 1-1-1$

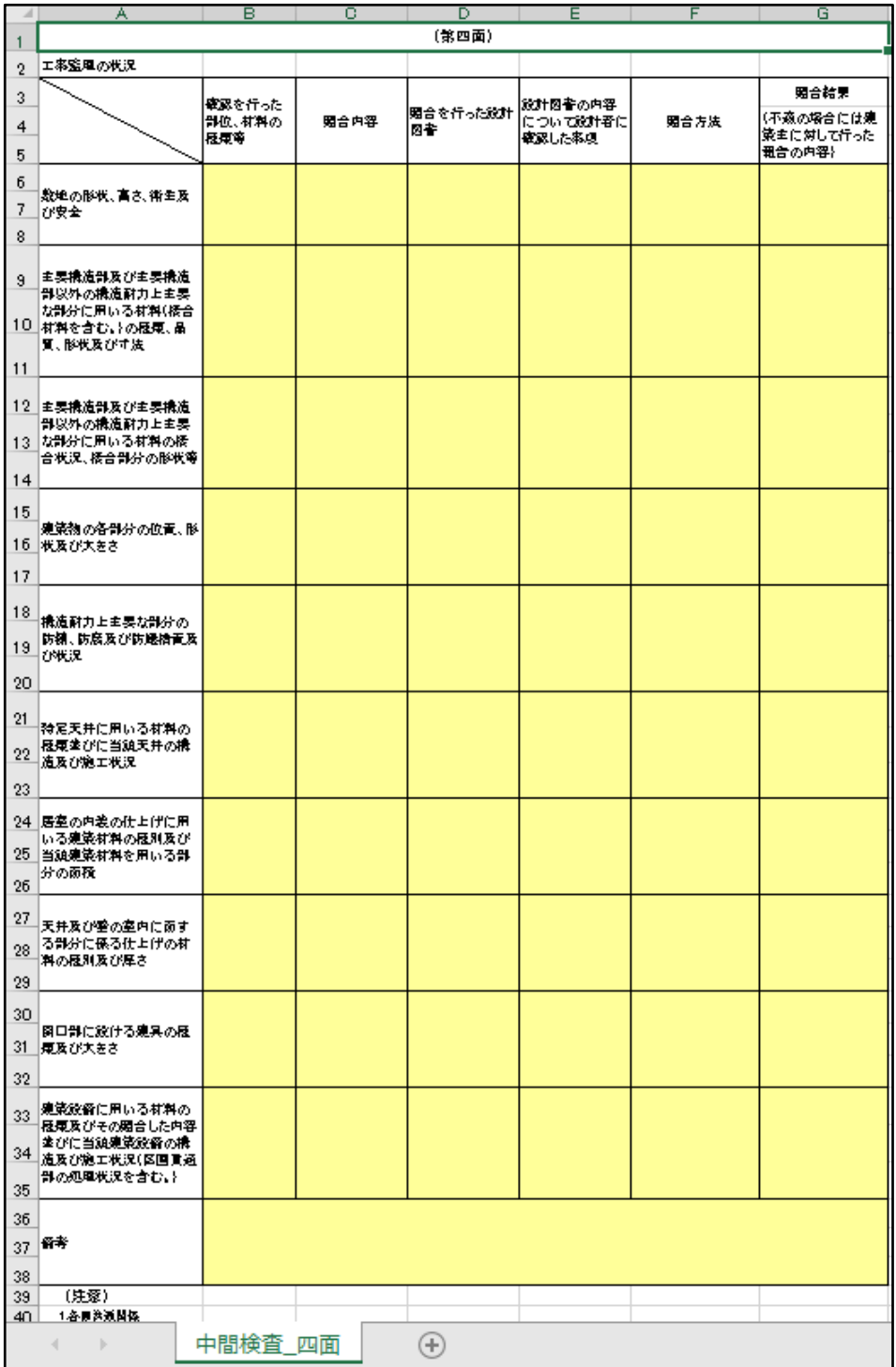

⑤ データの入力後保存してください。 また、出力ファイルは PDF に変換して、ファイル一覧に添付してください

※ 当センターホームページに記載例がありますので、ご活用ください。 <https://www.mkj.or.jp/downloads/download-confirmation> ( → 各種様式ダウンロード → 中間、完了検査関係 → 第四面工事監理報告記載例 )

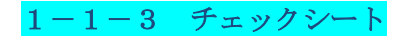

① EXCEL 作成から「▼」をクリックするとプルダウンで出力ファイルの帳票名が表示されますので、中間検 査チェックシート(建築物)を選択します。(図1-1-13)

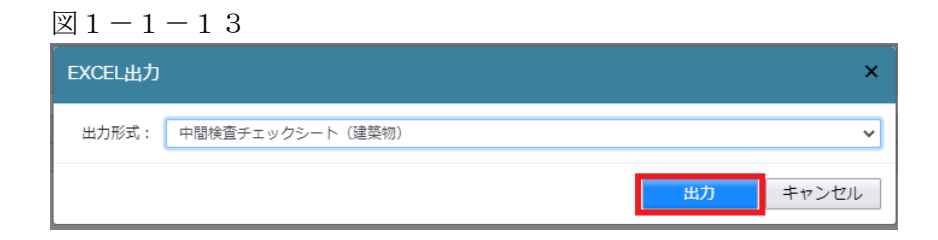

## 出力すると、下記画面が開きます。(図1-1-14)

 $\boxed{\boxtimes} 1-1-14$ 

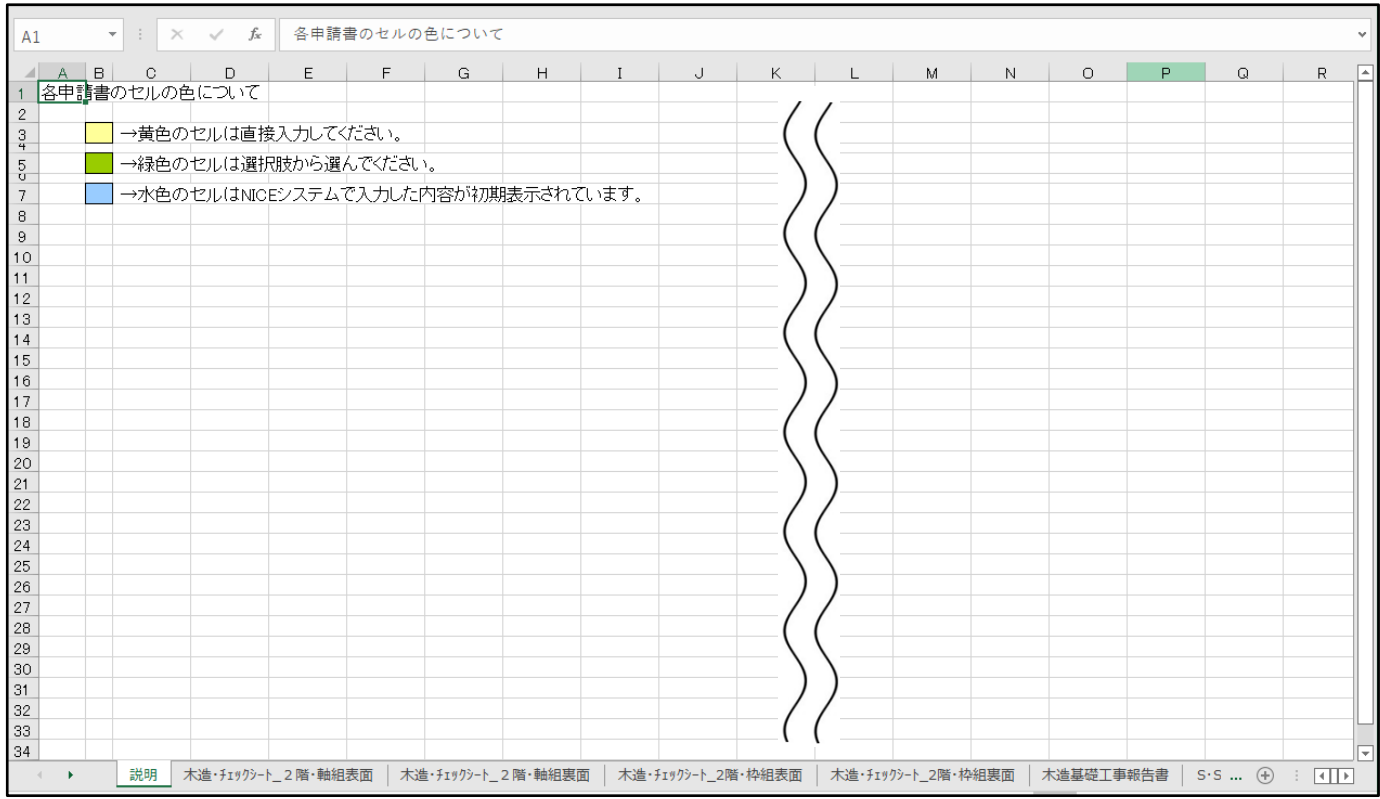

② 該当するチェックシートを選択し、データを入力後保存してください。 チェックシート【表面】(図1-1-15)、チェックシート【裏面】(図1-1-16)

※ EXCEL 出力したデータは、中間検査申請で入力した情報についてほぼ入力された状態で出力されますが、 入力されていない部分もありますので、その部分については新たに入力し、帳票を完成させてください。

## 図 $1-1-15$  (表面)

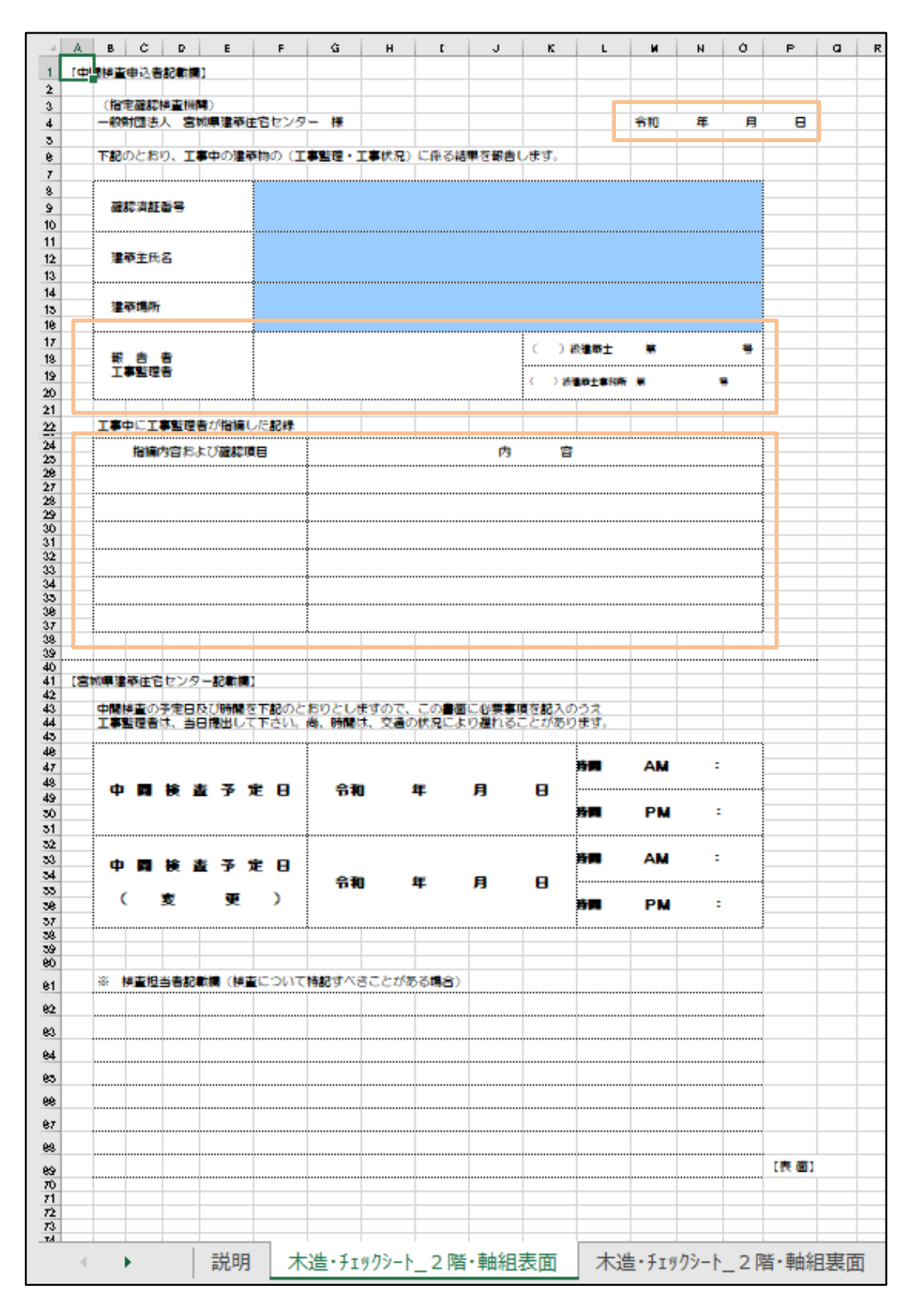

出力ファイルは PDF に変換して、ファイル一覧に添付してください。

## 図 $1-1-16$  (裏面)

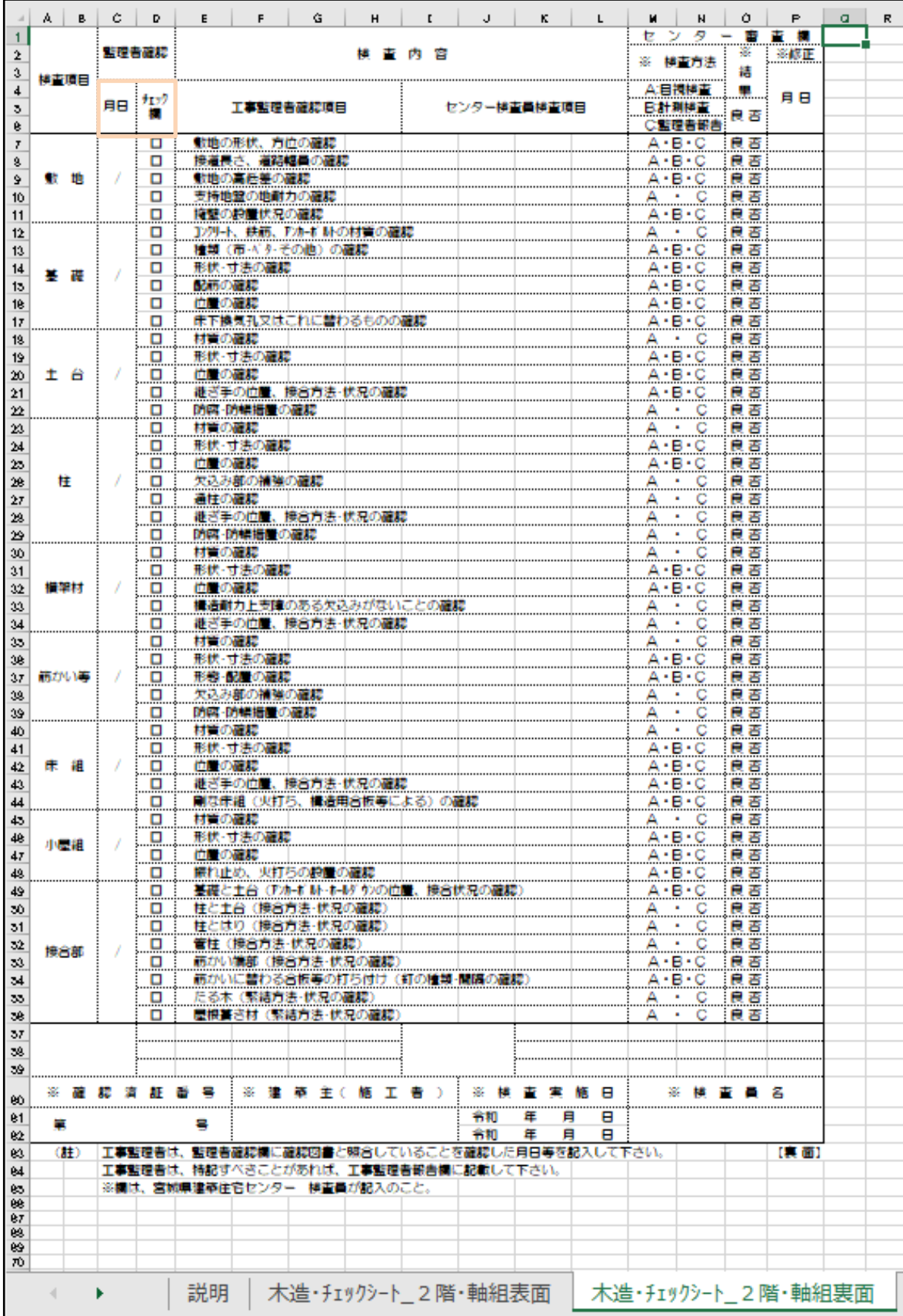

出力ファイルは PDF に変換して、ファイル一覧に添付してください。

## 1-1-4 木造建築物基礎工事施工結果報告書

- ① EXCEL 作成から「▼」をクリックするとプルダウンで出力ファイルの帳票名が表示されますので、中間検 査チェックシート (建築物) を選択します。(図1-1-13) P.7 参照
- ② 木造・チェックシートの最後にある〈木造建築物基礎工事施工結果報告書〉を選択します。  $(\boxtimes 1 - 1 - 1 7)$ データの入力後、保存してください。
- $\boxed{\boxtimes} \, 1 1 1 \,\, 7$

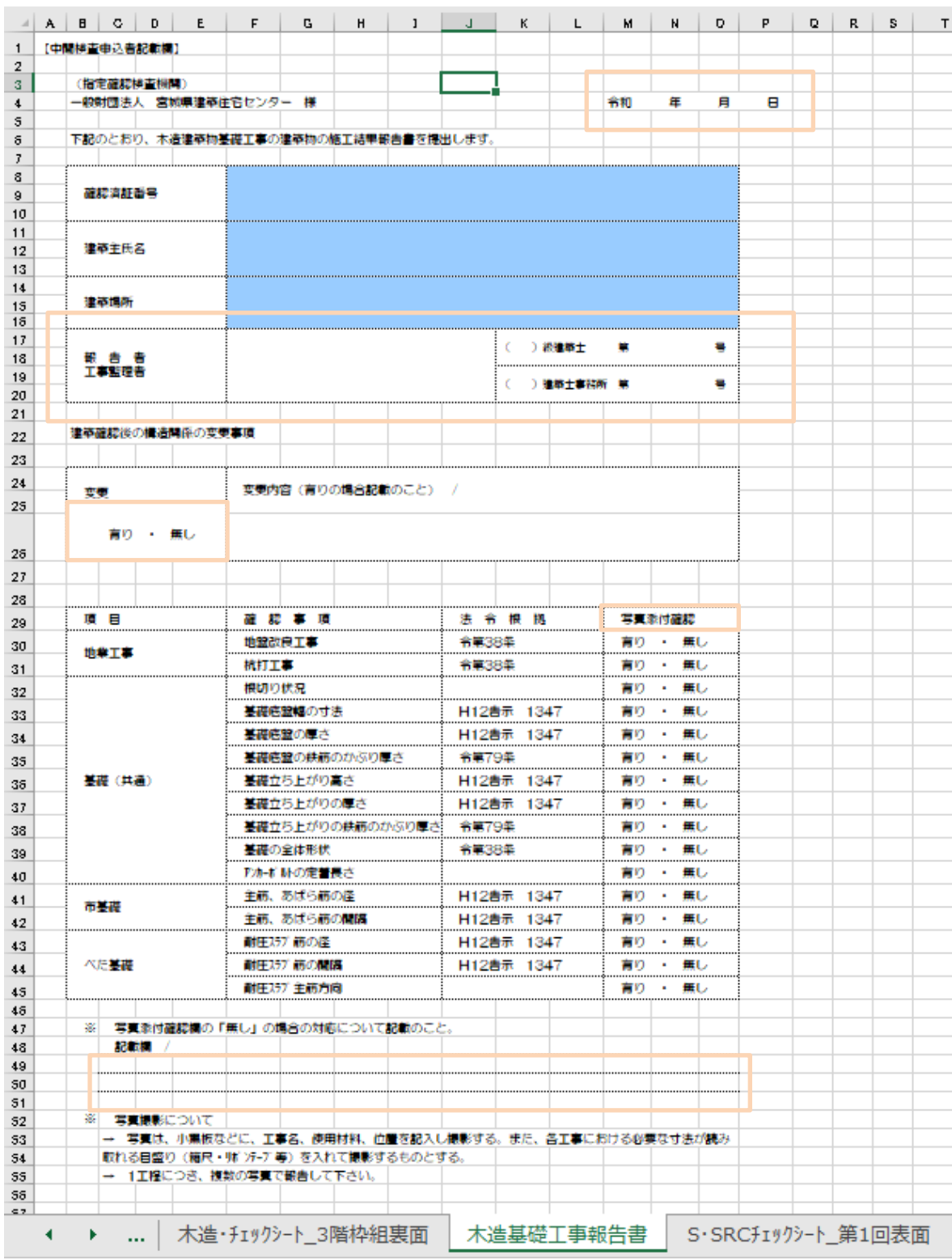

- ※ EXCEL 出力したデータは、中間検査申請で入力した情報についてほぼ入力された状態で出力されますが、 入力されていない部分もありますので、その部分については新たに入力し、帳票を完成させてください。
- ※ 写真添付確認欄につきましては、提出写真を再度確認して、有無のチェックをお願いします。 「無し」がある場合は、一番下の記入欄に対応についてご記入ください。

出力ファイルは PDF に変換して、ファイル一覧に添付してください。

## 1-1-5 その他の申請図書のファイル一覧への添付手順

① その他の申請に必要な図書等の添付を行います。(図1-1-18) 「編集開始」ボタンをクリックし、「追加」ボタンをクリックします。

|                     | ● NICE みやすまオンライン - 建築物 - 中間<br><b>BOROKE</b> |                                 |
|---------------------|----------------------------------------------|---------------------------------|
| 物件名: 仮称) 西本町1丁目新築工事 |                                              | 中請種別:建築物 - 中間 方式: 入力 チェック: 履歴 » |
|                     | ファイル一覧                                       |                                 |
|                     | 一括ダウンロード<br>ファイル表示                           | 文書名変更<br>削除<br>追加               |
| 第一面<br>第二面          | 文書名<br>No                                    | 申请 署名<br>登録日時<br>$\sim$         |
| 第三面                 | A 中請書.pdf<br>$\mathbf 1$                     | $\boxed{1}$<br>2019/12/16 15:37 |
| ファイル一覧              |                                              | $\overline{\mathbb{Q}}$         |
| 共有                  |                                              |                                 |
|                     |                                              |                                 |
|                     |                                              |                                 |
|                     |                                              |                                 |
|                     |                                              |                                 |
|                     |                                              |                                 |
|                     |                                              |                                 |
|                     |                                              |                                 |
|                     |                                              |                                 |
| 申プロ読込               |                                              |                                 |
| 申請書PDF作成            |                                              |                                 |
| EXCEL作成             |                                              |                                 |
|                     |                                              |                                 |
| 編集開始                |                                              |                                 |
| 保存                  |                                              |                                 |
| 保存して閉じる             |                                              |                                 |
| 閉じる                 |                                              | $\tau$                          |
|                     |                                              |                                 |

 $\boxed{\boxtimes} \, 1 - 1 - 1 \, 8$ 

- ② エクスプローラー等で、添付したいファイルを選択し、ドラッグ&ドロップでファイル一覧に添付してく ださい。(図1-1-19)
- $\boxtimes 1 1 19$

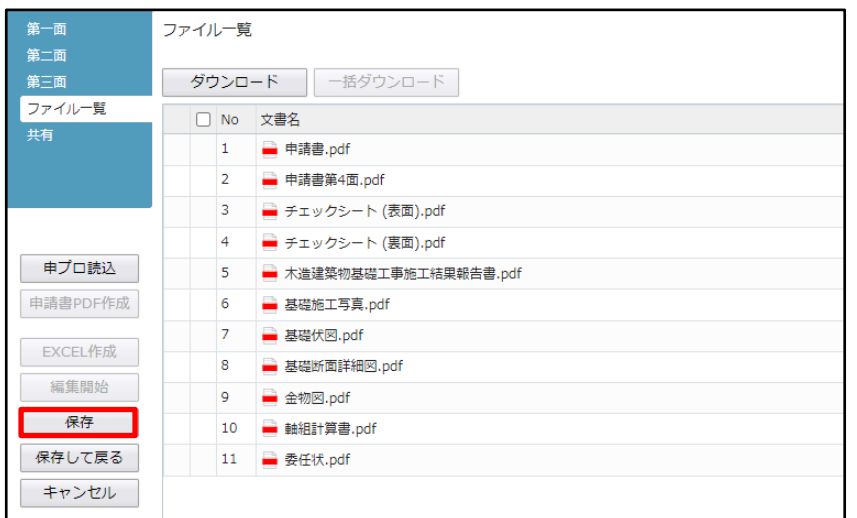

※ 添付する図書等のファイルは、図1-1-19のようにそれぞれ1つのファイルにするようお願いします。 (チェックシートは表裏、構造図はまとめて提出いただいても構いません。) また、ファイルの種類によっては添付できない場合があります。その際は PDF に変換し、提出をお願いし ます。

③ 全てのファイルを添付したら、「保存」ボタンをクリックします。

# 1-2 事前相談(申請)データのアップロード手順

① ファイル一覧より申請を行います。 申請履歴画面の「申請」ボタンをクリックします。(図1-2-1) ※ 「編集開始」ボタンが押されている状態では、「申請」ボタンはクリックできません。

必ず「保存」ボタンをクリックしてから「申請」ボタンをクリックしてください。

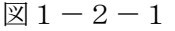

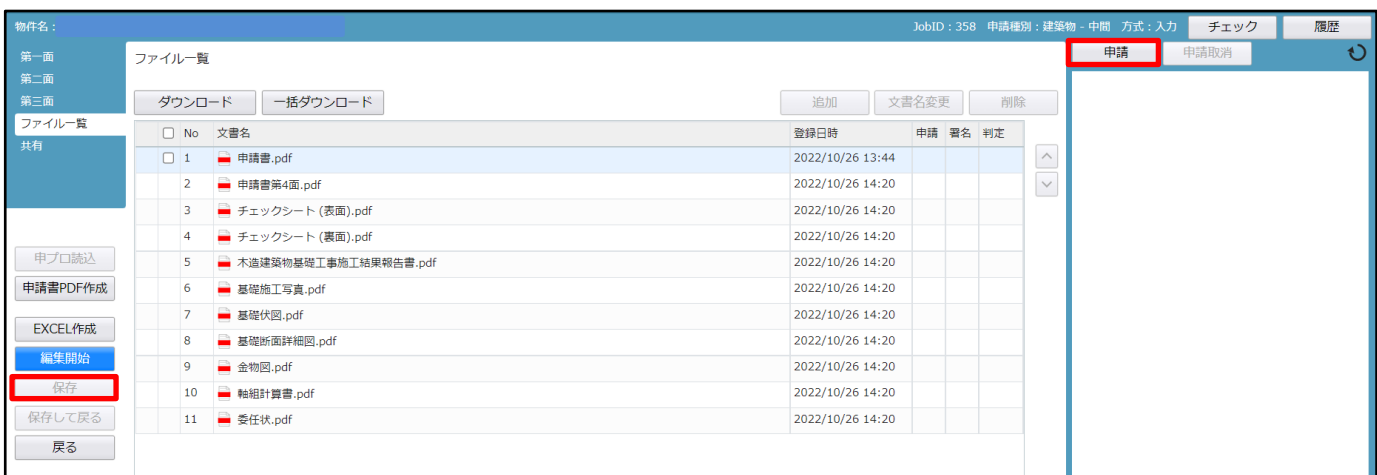

## ※ 申請履歴画面が表示されていない場合は、「履歴」ボタンをクリックしてください。(図1-2-2)

### $\boxtimes$  1 - 2 - 2

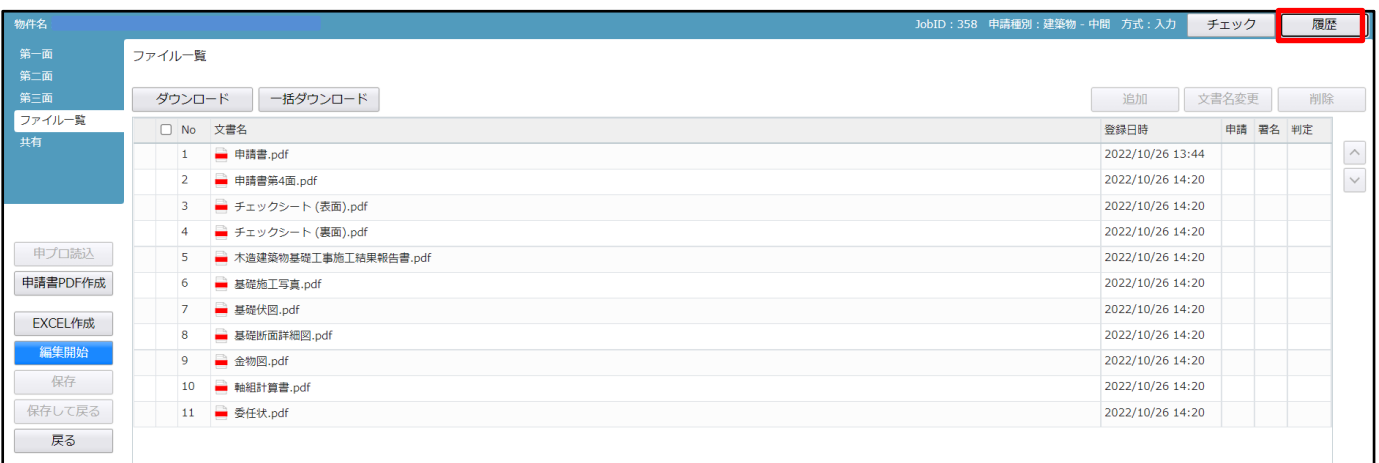

- ※ 申請書 PDF 作成時、入力内容にエラーがある場合は、確認メッセージが表示されます。  $(\boxtimes 1-2-3)$
- $1 2 3$

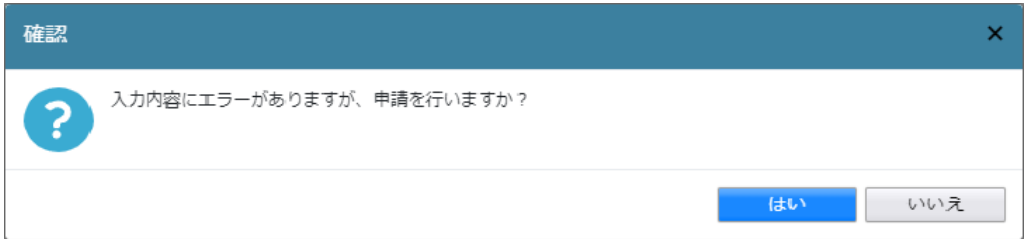

事前申請時、申請日の入力は必要です。 (エラーがある場合でも PDF を作成する場合は「はい」ボタンをクリックします。)

※ チェック内容を確認し、エラーが表示されないようにデータを修正してください。

【はい】を選択すると、(図1-2-5)の画面に進みます。 【いいえ】を選択すると画面が変わり、申請画面に(図1-2-4)が表示されます。

図 $1-2-4$ 

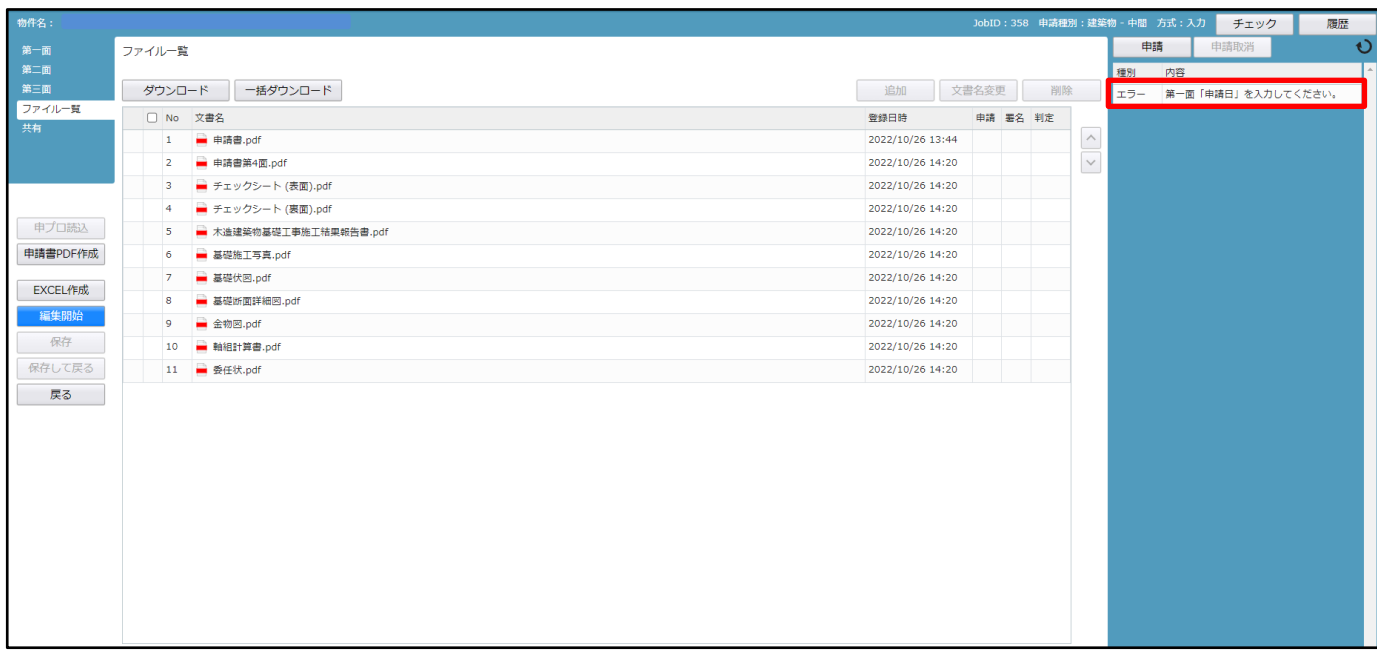

【編集開始】をクリックし、エラーの該当箇所を修正してください。

訂正が完了したら保存し、再度申請書 PDF 作成をクリックしてください。 (訂正後の内容が反映された PDF に自動で差替えられます。)

※ エラーがなければ、次ページの画面が表示されます。(図1-2-5)

② 申請画面が表示されます。(図1-2-5)

署名方法は電子申請を選択し、申請先等の必要事項を選択後、全ての申請書類にチェックを入れ、「申請」 ボタンをクリックしてください。

 $\boxed{\boxtimes 1-2-5}$ 

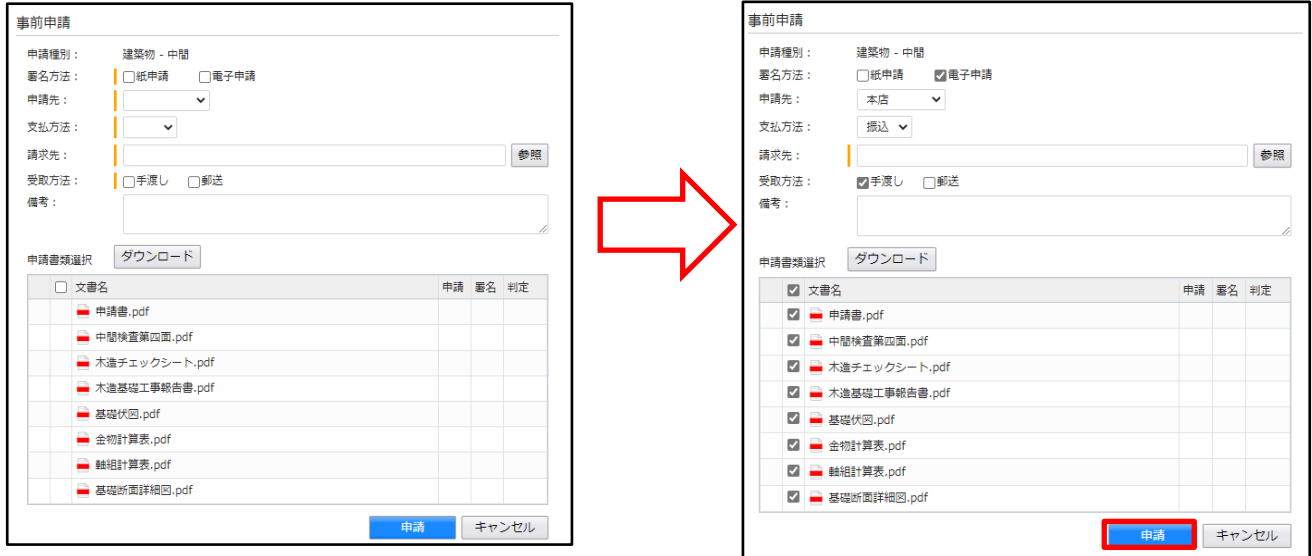

※ 受取方法:郵送 の場合

送付先は秘密保持義務の観点から建築主又は代理者に限定しておりますので、ご承知願います。

申請が完了しますと、申請履歴画面のチャットに表示されます。(図1-2-6)

図 $1-2-6$ 

| 物件名:       |                         |                        | JobID: 358 申請種別:建築物 - 中間 方式: 入力 WEB申請番号: WS22-00042 申請状況:事前申請中 |          |    |              |    | チェック | 履歴                                |
|------------|-------------------------|------------------------|----------------------------------------------------------------|----------|----|--------------|----|------|-----------------------------------|
| 第一面        |                         |                        |                                                                |          |    |              | 申請 | 申請取消 | O                                 |
| 第二面<br>第三面 | ファイル一覧                  |                        |                                                                |          |    |              |    |      | 2022/10/26 14:46 申請 太郎<br>事前申請を送信 |
| ファイル一覧     | ダウンロード                  | 一括ダウンロード               | 追加                                                             | 文書名変更    | 削除 |              |    |      |                                   |
| 共有         | $\Box$ No               | 文書名                    | 登録日時                                                           | 申請 署名 判定 |    |              |    |      |                                   |
|            |                         | ■ 申請書.pdf              | 2022/10/26 14:40                                               |          |    | $\wedge$     |    |      |                                   |
|            | $\overline{2}$          | ■ 申請書第4面.pdf           | 2022/10/26 14:20                                               |          |    | $\checkmark$ |    |      |                                   |
|            | $\overline{\mathbf{3}}$ | ■ チェックシート (表面).pdf     | 2022/10/26 14:20                                               |          |    |              |    |      |                                   |
| 申プロ読込      | $\overline{4}$          | ■ チェックシート (裏面).pdf     | 2022/10/26 14:20                                               |          |    |              |    |      |                                   |
| 申請書PDF作成   | -5                      | ■ 木造建築物基礎工事施工結果報告書.pdf | 2022/10/26 14:20                                               |          |    |              |    |      |                                   |
|            | 6                       | ■ 基礎施工写真.pdf           | 2022/10/26 14:20                                               |          |    |              |    |      |                                   |
| EXCEL作成    |                         | ■ 基礎伏図.pdf             | 2022/10/26 14:20                                               |          |    |              |    |      |                                   |
| 編集開始       | 8                       | ■ 基礎断面詳細図.pdf          | 2022/10/26 14:20                                               |          |    |              |    |      |                                   |
| 保存         | $\overline{9}$          | ■ 金物図.pdf              | 2022/10/26 14:20                                               |          |    |              |    |      |                                   |
| 保存して戻る     | 10                      | ■ 軸組計算書.pdf            | 2022/10/26 14:20                                               |          |    |              |    |      |                                   |
| 戻る         | 11                      | ■ 委任状.pdf              | 2022/10/26 14:20                                               |          |    |              |    |      |                                   |

2. 完了検査申請の手順

2-1 事前相談(申請)データの作成手順

 $2-1-1$  申請書 (第一面~第三面)

- ① センターホームページの電子申請等をクリックし、NICE WEB 申請を起動します。(図2-1-1)
- ② 物件一覧から該当する物件名を選択し、完了検査申請のデータを作成します。(第一面~第三面) 「申請書作成」プルダウンより「基準法」をクリックします。
- 図 $2-1-1$

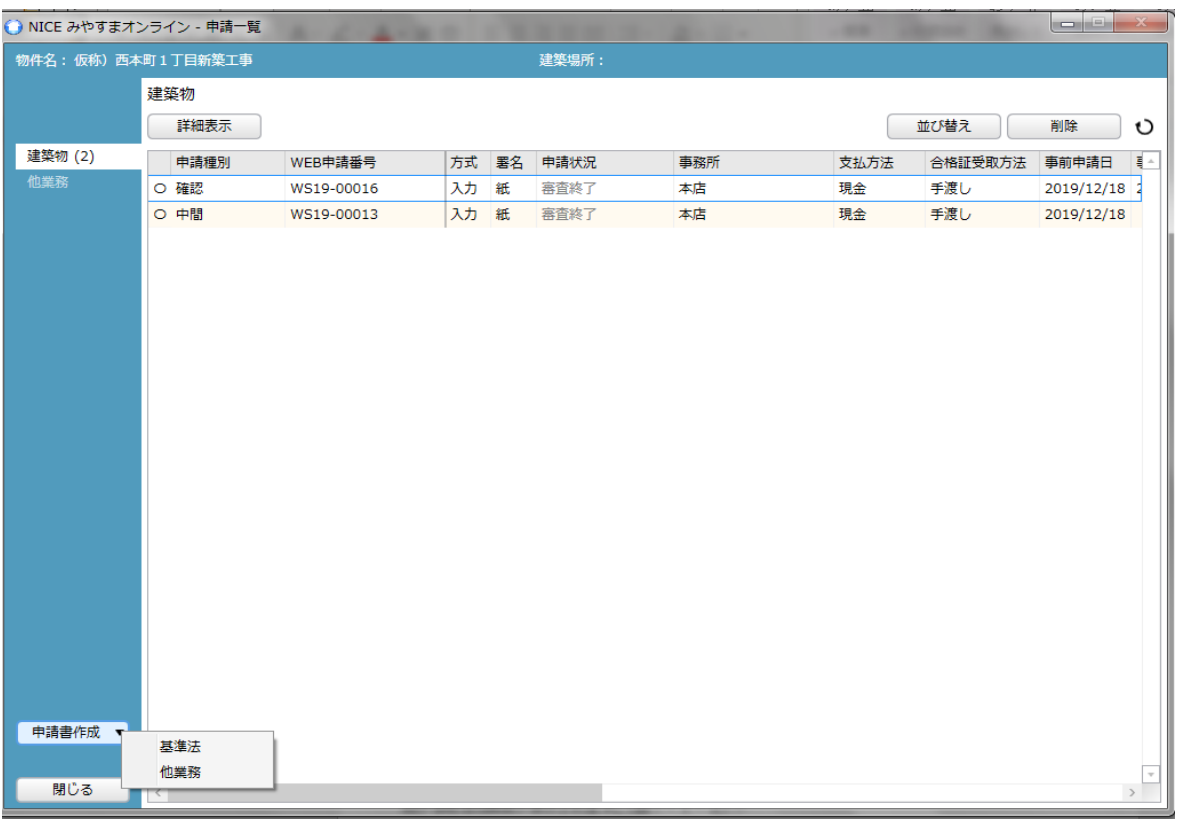

- ③ 物件情報追加画面が表示されます。(図2-1-2) 申請対象を入力し、申請種別の完了のチェックボックスを選択します。 入力完了後、「作成」ボタンをクリックしてください。
- $\boxtimes 2 1 2$

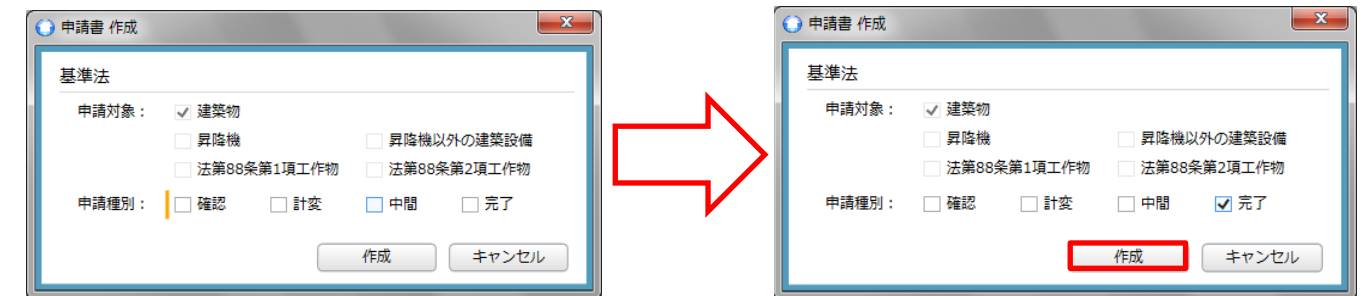

④ 建築物-完了画面が表示されます。(図2-1-3)

第一面から第三面の情報が中間検査申請のデータからコピーされます。 「編集開始」ボタンをクリックし、第一面から第三面の情報で、完了検査申請で追加となる項目の情報を 入力してください。(例)申請書(第一面)申請日、(第三面)【7.】等

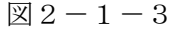

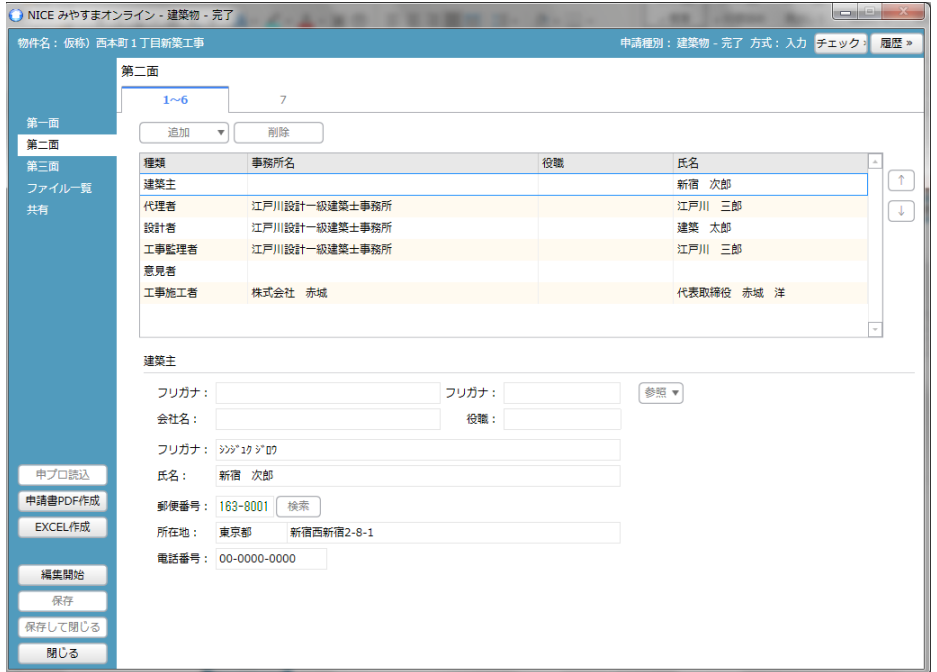

- ※ 中間検査申請時に軽微な変更や備考欄へ記載した場合、完了検査の申請書にもデータが反映されますので、 削除をお願いします。
- ⑤ 全ての情報を入力後、「保存」ボタンをクリックしてください。(図2-1-4)

 $\boxtimes 2 - 1 - 4$ 

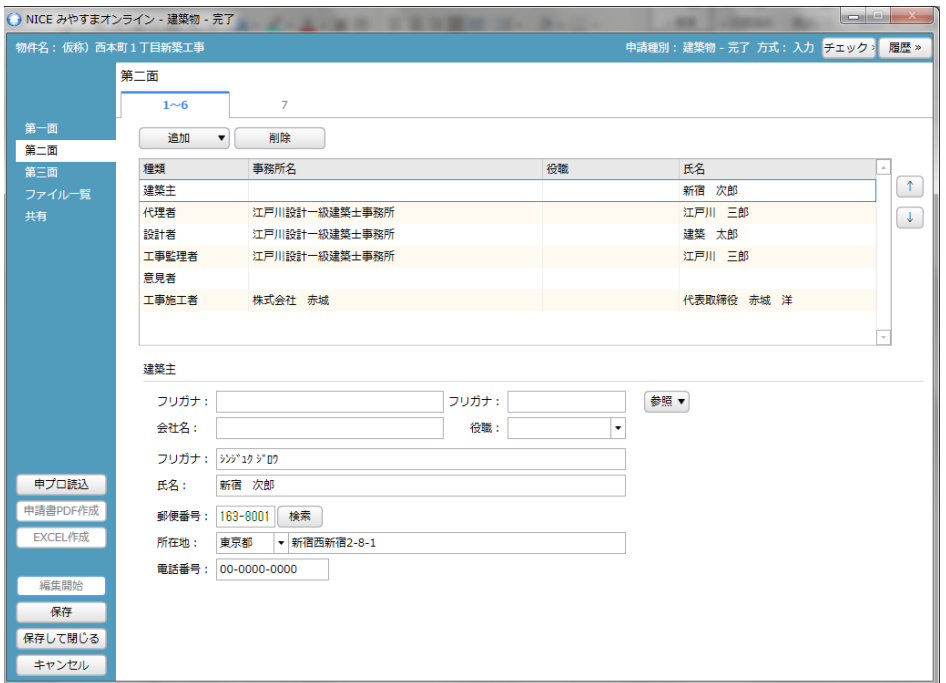

- ⑥ 全ての入力が完了し、保存したら「申請書 PDF 作成」ボタンをクリックしてください。(図2-1-5)
- ※ 「編集開始」ボタンが押されている状態では、「PDF 作成」はご利用できません。 必ず「保存」ボタンをクリックしてから作成してください。
- $\boxed{\boxtimes} 2 1 5$

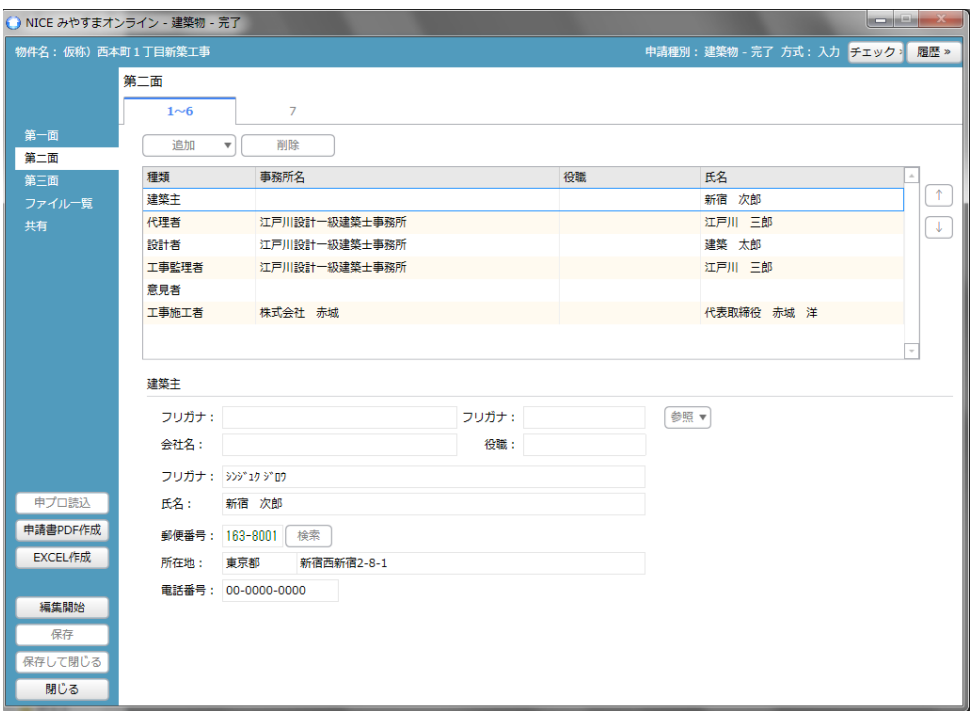

- ⑦ PDF 作成が完了するとファイル一覧の画面が表示されます。(図2-1-6) 申請書(第一面~第三面)の PDF データがファイル一覧に添付されます。
- $\boxed{\boxtimes} 2 1 6$

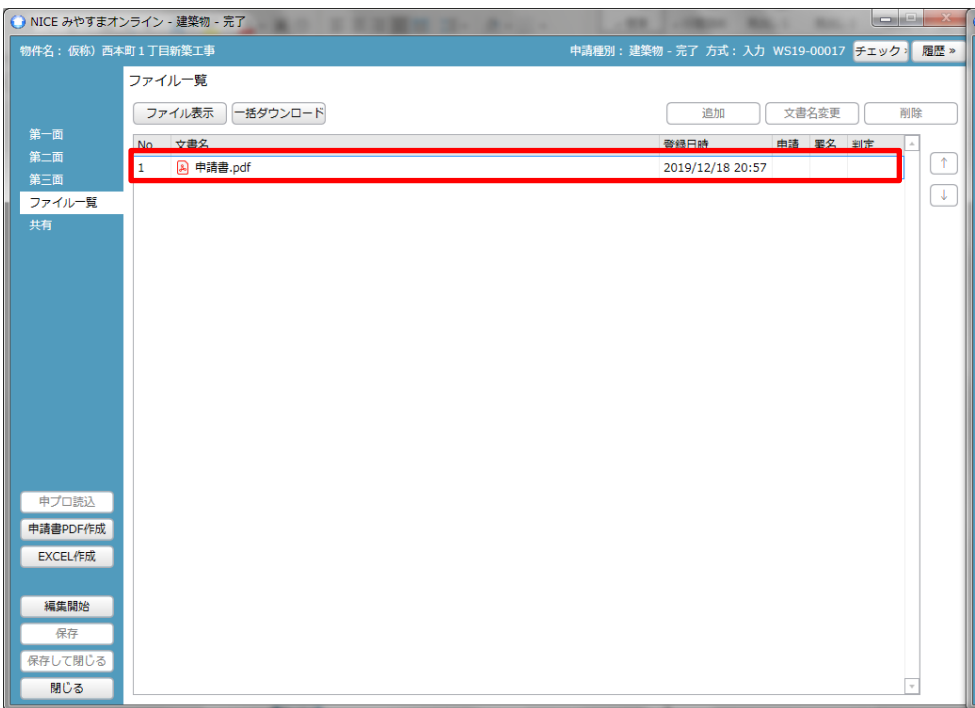

※1 申請に添付する「申請書.pdf」ファイルは、上記④~⑦の手順で作成されたもの以外は用いないでくだ さい。

※2 申請書の補正を行う場合は、④~⑦の手順を改めて行ってください。

※3 申プロの申請データを読み込む場合は、確認申請の際の補正の有無を確認の上、データを出力してく ださい。

2-1-2 申請書(第四面)[工事監理の状況]

- ① 申請書(第四面)を作成します。 「EXCEL 作成」ボタンをクリックしてください。(図2-1-7)
- ※ 「編集開始」ボタンが押されている状態では、「EXCEL」作成はご利用できません。 必ず「保存」ボタンをクリックしてから作成してください。

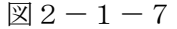

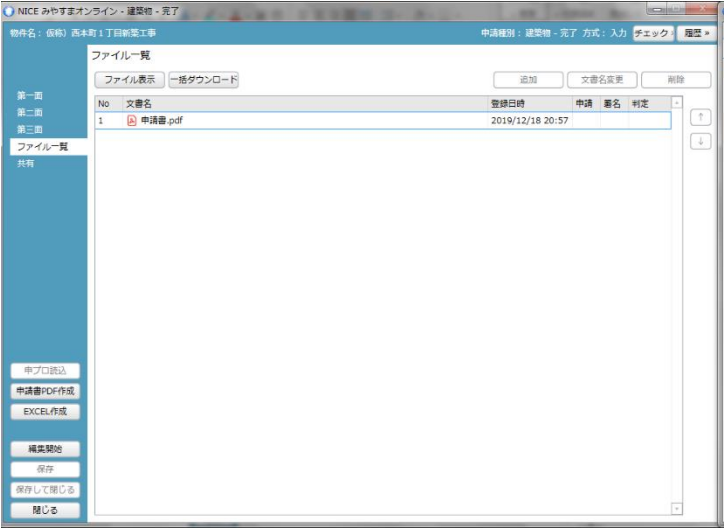

- ② EXCEL 出力(作成書類)について表示されます。(図2-1-8) 「▼」をクリックするとプルダウンで出力ファイルの帳票名が表示されます。出力したい帳票を選択して ください。
- $\boxtimes 2 1 8$

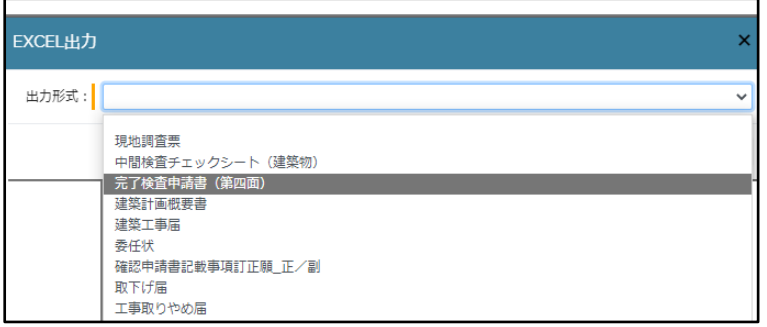

- ③ 出力ファイルを確認し、「出力」ボタンをクリックしてください。(図2-1-9)
- $\boxtimes 2 1 9$

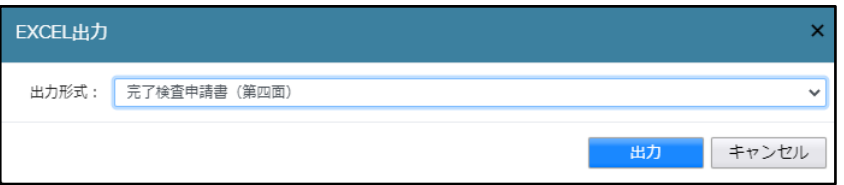

※ 「ポップアップがブロックされました」とエラー表示が出る場合は、使用されているブラウザの設定の変 更が必要となります。ブロック解除の方法については、担当者までお問合せください。

### ④ EXCEL が起動し、ダウンロードすると選択した帳票が表示されます。(図2-1-10)

 $\boxtimes 2 - 1 - 1$  0

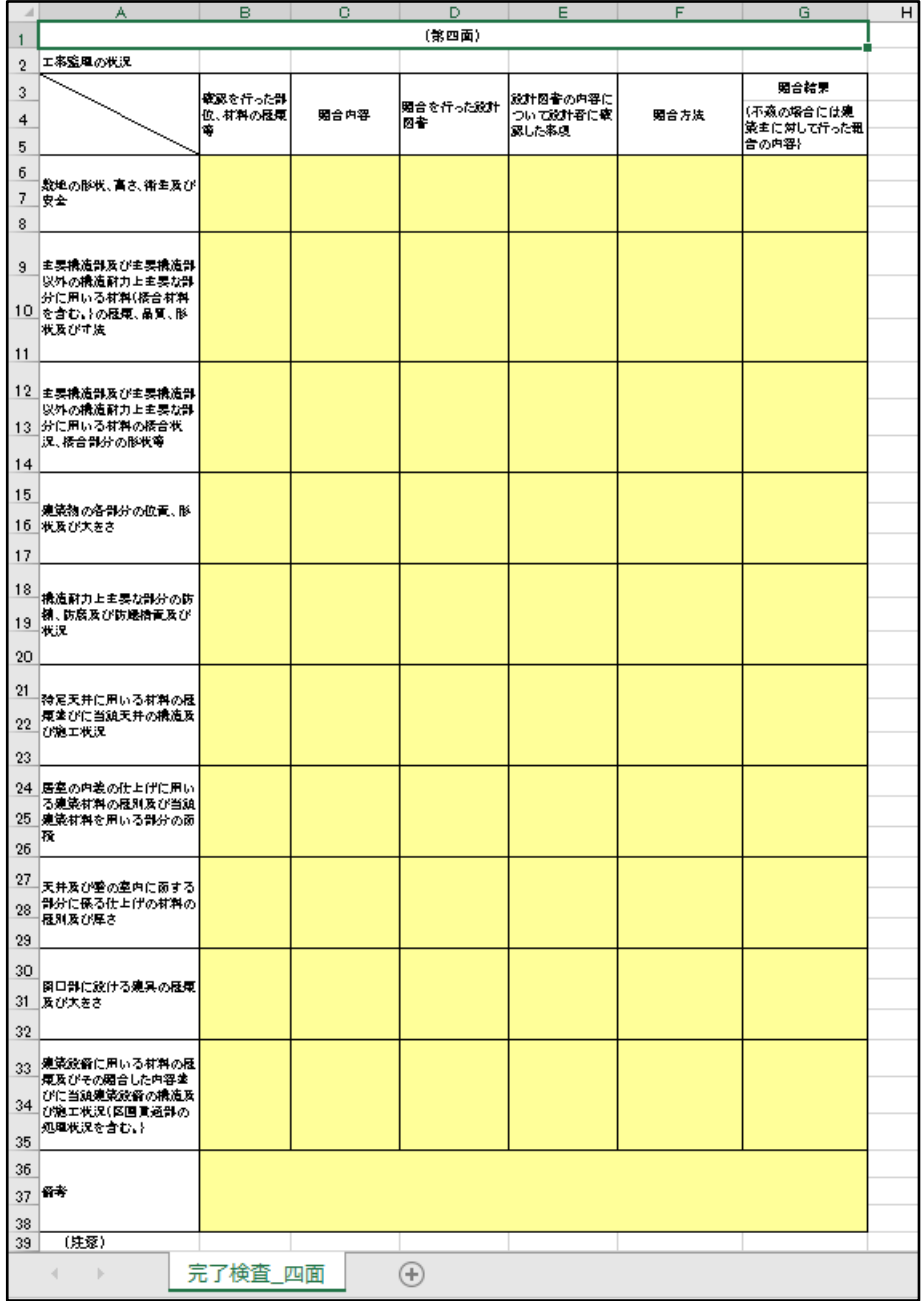

- ⑤ データの入力後、保存してください。 また、出力ファイルは PDF に変換して、ファイル一覧に添付してください。
- ※ 当センターホームページに記載例がありますので、ご活用ください。 (→ 各種様式ダウンロード → 中間、完了検査関係 → 第四面工事監理報告記載例)

2-1-3 その他の申請図書のファイル一覧への添付手順

- ① 申請に必要な図書等の添付を行います。(図2-1-12) 「編集開始」ボタンをクリックし、「追加」ボタンをクリックします。
- ② エクスプローラー等で、添付したいファイルを選択し、ドラッグ&ドロップでファイル一覧に添付してく ださい。(図2-1-12)
- $\boxtimes$  2-1-12

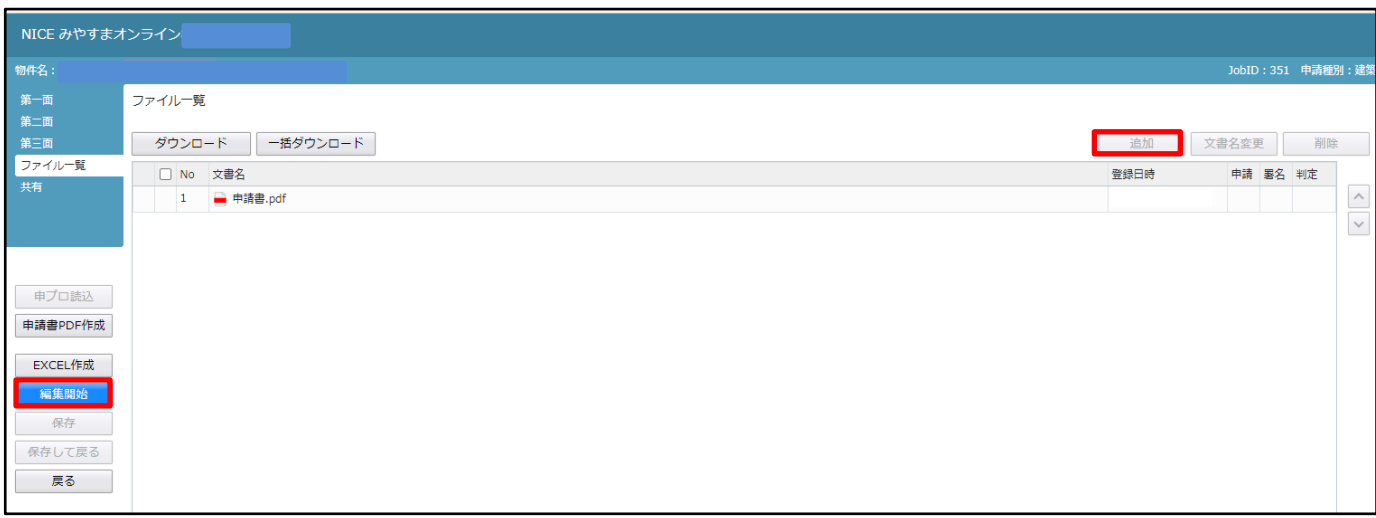

### $\boxtimes$  2-1-13

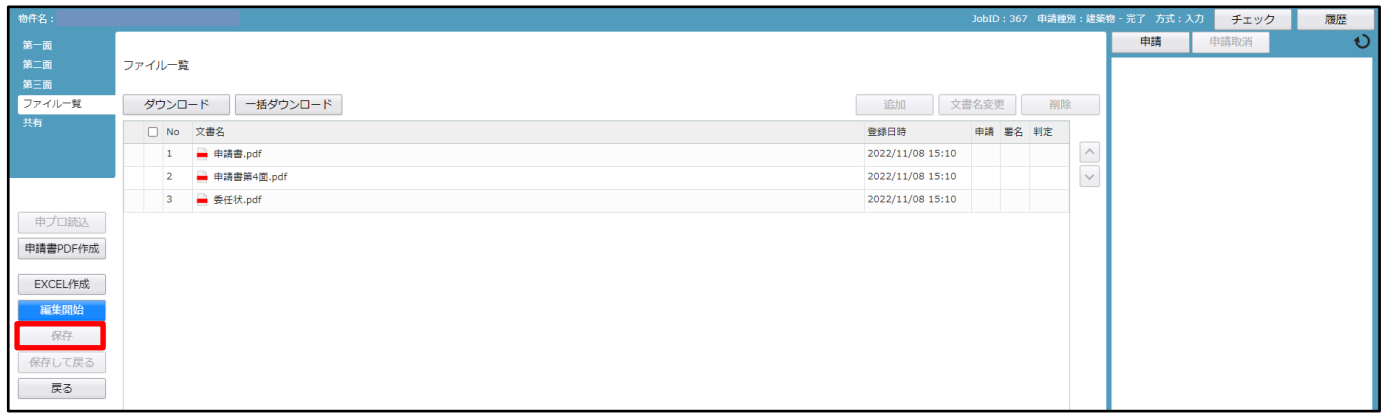

- ※ 添付する図書等のファイルは、図2-1-13のようにそれぞれ1つのファイルにするようお願いします。 また、ファイルの種類によっては添付できない場合があります。その際は PDF に変換し、提出をお願いい たします。
- ③ 全てのファイルを添付したら、「保存」ボタンをクリックします。(図2-1-13)

2-2 事前相談(申請)データのアップロード手順

① ファイル一覧より申請を行います。 申請履歴画面の「申請」ボタンをクリックします。(図2-2-1) ※ 「編集開始」ボタンが押されている状態では、「申請」ボタンはクリックできません。

必ず「保存」ボタンをクリックしてから「申請」ボタンをクリックしてください。

 $\boxtimes 2 - 2 - 1$ 

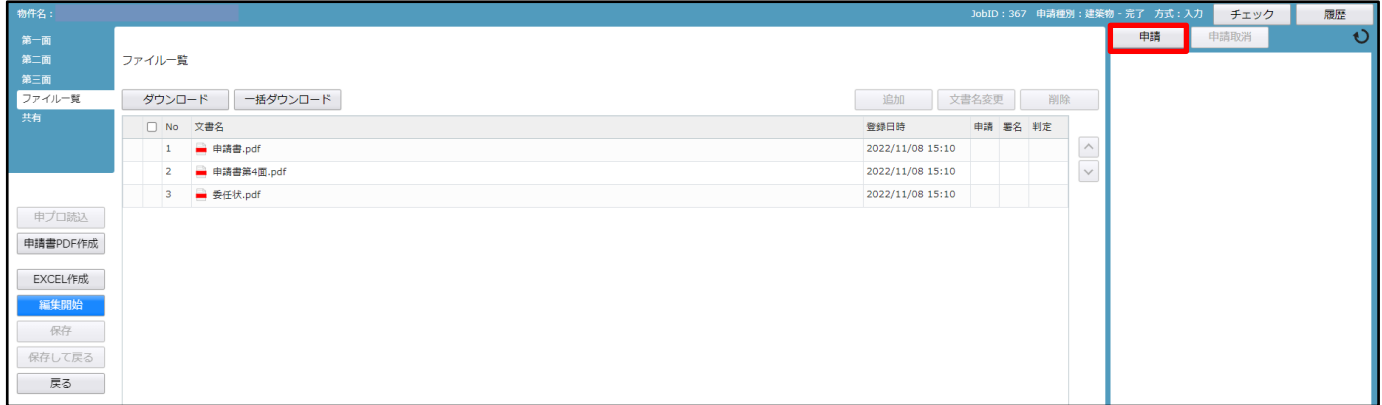

※ 申請履歴画面が表示されていない場合は、「履歴」ボタンをクリックしてください。(図2-2-2)

 $\boxtimes 2 - 2 - 2$ 

| 物件名:                                                       |                    |                         | JobID: 367 申請種別:建築物 - 完了 方式: 入力 |                  | チェック |                   | 履歴                                   |  |  |  |
|------------------------------------------------------------|--------------------|-------------------------|---------------------------------|------------------|------|-------------------|--------------------------------------|--|--|--|
| 第一面                                                        | ファイル一覧             |                         |                                 |                  |      |                   |                                      |  |  |  |
| 第二面<br>第三面<br><mark>ファイル一覧</mark><br>共有                    | 一括ダウンロード<br>ダウンロード |                         |                                 |                  |      | 追加<br>文書名変更<br>削除 |                                      |  |  |  |
|                                                            |                    | $\Box$ No               | 文書名                             | 登録日時             |      | 申請 署名 判定          |                                      |  |  |  |
|                                                            |                    |                         | ■ 申請書.pdf                       | 2022/11/08 15:10 |      |                   | $\wedge$<br>$\overline{\phantom{a}}$ |  |  |  |
|                                                            |                    | $\overline{2}$          | ■ 申請書第4面.pdf                    | 2022/11/08 15:10 |      |                   | $\checkmark$                         |  |  |  |
|                                                            |                    | $\overline{\mathbf{3}}$ | ■ 委任状.pdf                       | 2022/11/08 15:10 |      |                   |                                      |  |  |  |
| 申プロ読込<br>申請書PDF作成<br>EXCEL作成<br>編集開始<br>保存<br>保存して戻る<br>戻る |                    |                         |                                 |                  |      |                   |                                      |  |  |  |

## ※ 申請書 PDF 作成時、入力内容にエラーがある場合は、確認メッセージが表示されます。(図2-2-3)

 $\boxtimes 2 - 2 - 3$ 

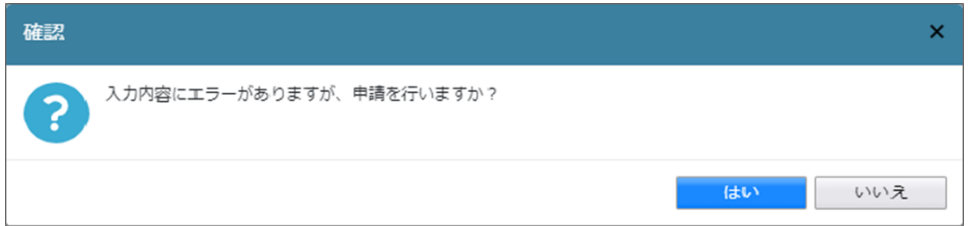

チェック内容を確認頂き、エラーが表示されないようにデータを修正してください。 事前申請時、申請日の入力は必要です。 (エラーがある場合でも PDF を作成する場合は「はい」ボタンをクリックします。)

【はい】を選択すると、(図2-2-5)の画面に進みます。 【いいえ】を選択すると画面が変わり、申請画面に(図2-2-4)に戻ります。

 $\boxtimes 2 - 2 - 4$ 

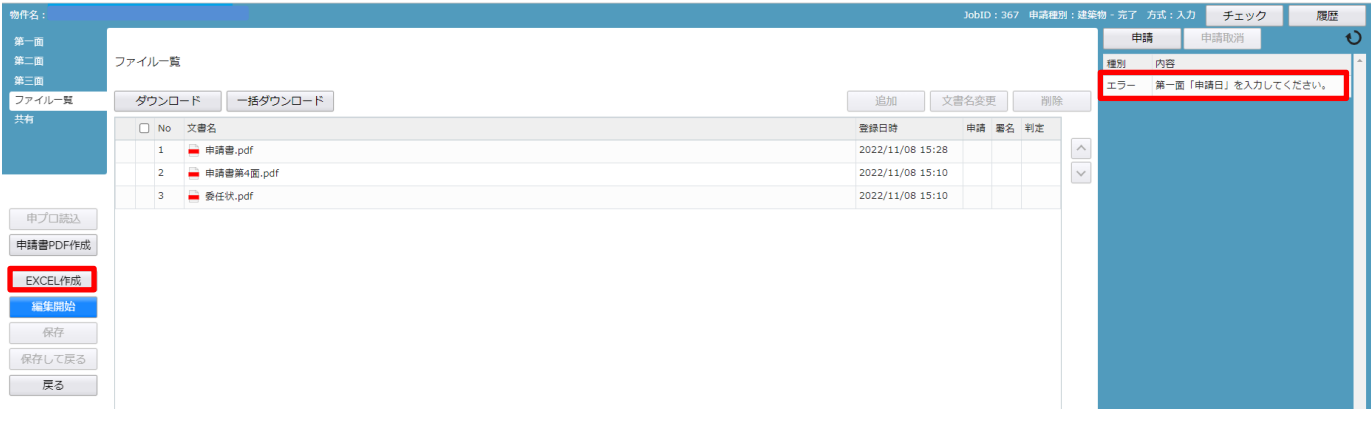

【編集開始】をクリックし、エラーの該当箇所を修正してください。 訂正が完了しましたら保存し、再度申請書 PDF 作成をクリックしてください。 (訂正後の内容が反映された PDF に自動で差替えられます。)

※ エラーがなければ、次ページの画面が表示されます。(図2-2-5)

② 申請画面が表示されます。(図2-2-5)

署名方法は電子申請を選択し、申請先等の必要事項を選択後、全ての申請書類にチェックを入れ、「申請」 ボタンをクリックしてください。

 $\boxed{\boxtimes}$  2-2-5

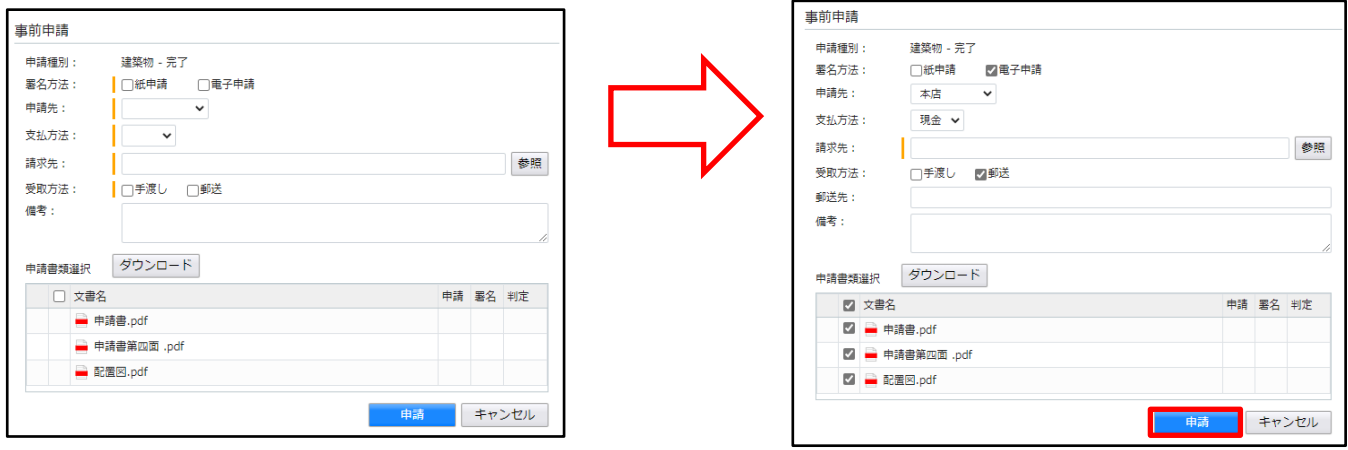

※ 受取方法:郵送 の場合

送付先は秘密保持義務の観点から建築主又は代理者に限定しておりますので、ご承知願います。

③ 申請が完了しますと、申請履歴のチャットの画面に表示されます。(図2-2-6)

 $\boxtimes 2 - 2 - 6$ 

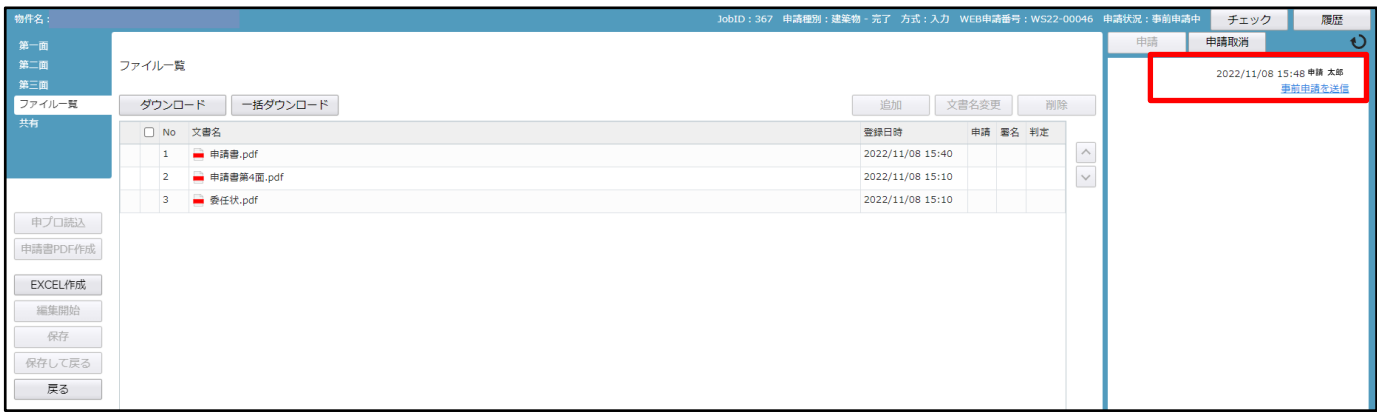

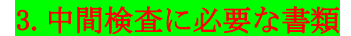

### ○中間検査に必要な書類

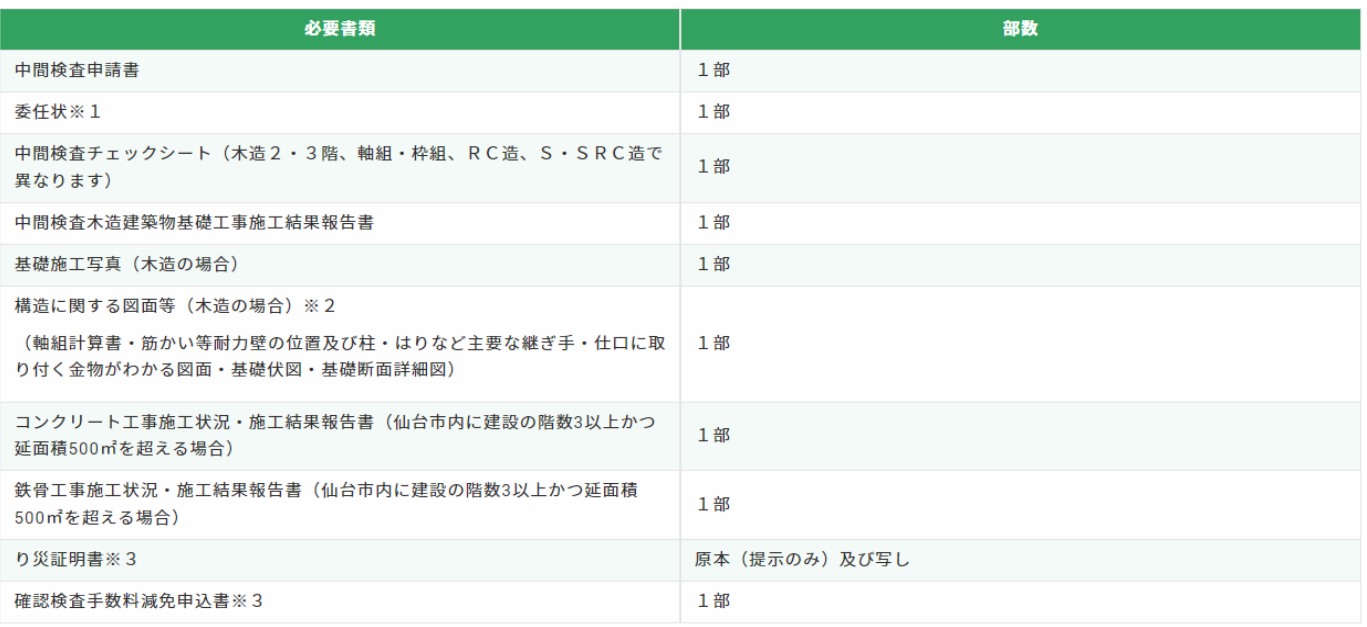

### 検査準備がありますので、<u>紙申請の場合は検査日の2営業日前、電子申請の場合は検査日の3営業日前</u>までに当センターへ申請ください。

※軽微な変更がある場合、変更された設計図書が必要となります。

- ※1 確認申請時に一括して委任を受けている場合は、その委任状の写しを添付することができます。
- ※2 確認申請時に構造関連図書を添付していない場合、中間検査時に必要となります。
- ※3 災害により被災した方で、中間検査手数料の減免を希望される方に限ります。確認申請時に減免を受けた場合、り災証明書の原本は必要ありません。

## 4.完了検査に必要な書類

#### ○ 完了検査に必要な書類

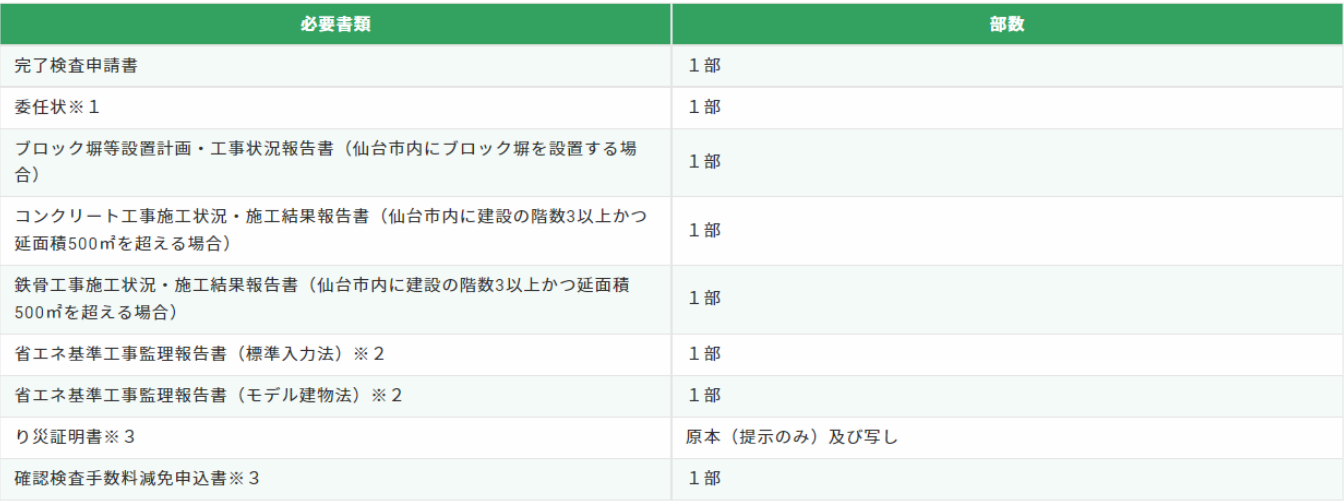

#### ※検査準備がありますので、<u>紙申請の場合は検査日の2営業日前、電子申請の場合は検査日の3営業日前</u>までに当センターへ申請ください。

※軽微な変更がある場合、変更された設計図書が必要となります。

※完了検査時に追加説明がある場合、完了検査追加説明書と追加説明資料が必要となり、追加説明手数料が発生します。

※1 確認申請時又は中間検査申請時に一括して委任を受けている場合は、その委任状の写しを添付することができます。

※2 対象建築物に限ります。

※3 災害により被災した方で、完了検査手数料の減免を希望される方に限ります。確認申請時又は中間検査申請時に減免を受けた場合、り災証明書の原本は必要ありません。